# Guía del cliente Triofox para Mac

Cliente Triofox Mac Versión 13.4.311.3028

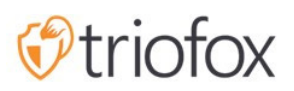

# Table of contents:

- **·** [Introducción](#page-2-0)
- [Clientes MacOS](#page-2-1)
- [Requisito del sistema](#page-2-2)
- [Casos de uso primario](#page-9-0)
- [Transfiriendo archivos](#page-10-0)
- [Sobres de iconos](#page-11-0)
- [Activar menú contextual del cliente Mac](#page-13-0)
- [Compartir](#page-14-0)
	- [Editar parte](#page-17-0)
- [Obtener enlace público](#page-18-0)
- [Solicitar archivo](#page-18-1)
- [Salir \(Bloqueo\) / Registrarse \(Desbloquear\)](#page-19-0)
- [Carpetas sin conexión](#page-20-0)
- [Tablero](#page-22-0)
- [Carpetas adjuntas](#page-22-1)
	- [Adjuntar carpetas locales](#page-23-0)
	- [Listado y acceso](#page-25-0)
- [Archivos bloqueados](#page-26-0)
- [Pendientes pendientes](#page-26-1)
- [Ajustes](#page-27-0)
	- [Sincronización](#page-28-0)
	- **·** [Sincronización programada](#page-29-0)
	- [Control de Drive Mapeado](#page-29-1)
	- [Control de ancho de banda](#page-30-0)
	- [Notificaciones](#page-30-1)
	- [Configuración Avanzada](#page-30-2)
	- · [Diagnóstico](#page-31-0)

### <span id="page-2-0"></span>Introducción

Bienvenido a Triofox macOS Client User Guide. Esta guía describe la funcionalidad del cliente para los usuarios de Triofox, la solución de sincronización de archivos gestionados y compartir que se centra en la habilitación en la nube del servidor de archivos.

### <span id="page-2-1"></span>Clientes MacOS

Los agentes clientes de Triofox están disponibles para teléfonos Windows, Mac, iOS, Android y Windows. Estos clientes están diseñados para trabajar con cuentas Triofox administradas por un proveedor de servicios o una compañía IT ha establecido.

### <span id="page-2-2"></span>Requisito del sistema

Mac OS 10.13 o superior

 cliente macOS para estas versiones de OS son mantenidos y liberados de forma regular.

Mac OS 10.9 - 10.12

 cliente macOS para estas versiones de OS están disponibles pero no están mantenidos activamente.

Nota: Esta guía se actualiza para que coincida con la versión 13.4.311 del cliente de Mac

Inicie sesión en el portal web de Triofox.

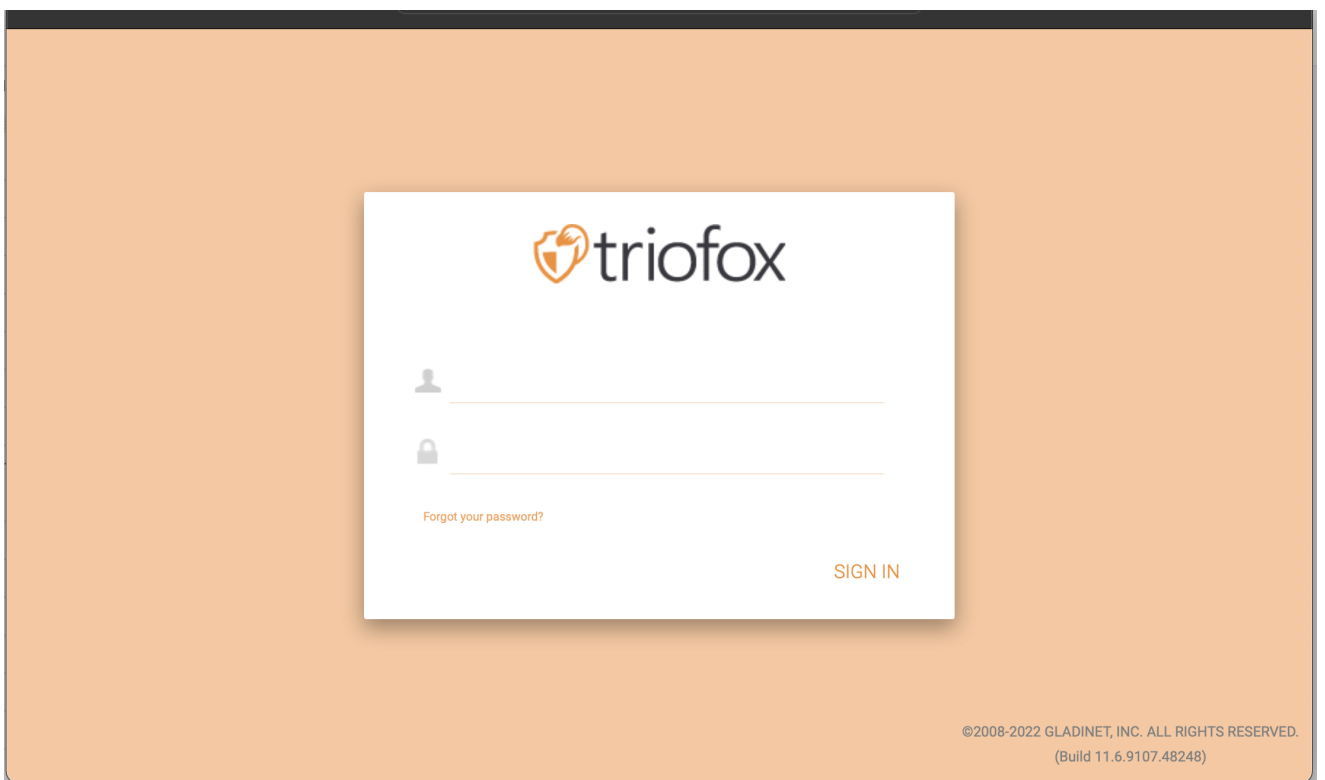

Haga clic en el Icono de usuario y luego seleccione el elemento de menú Cliente de descarga.

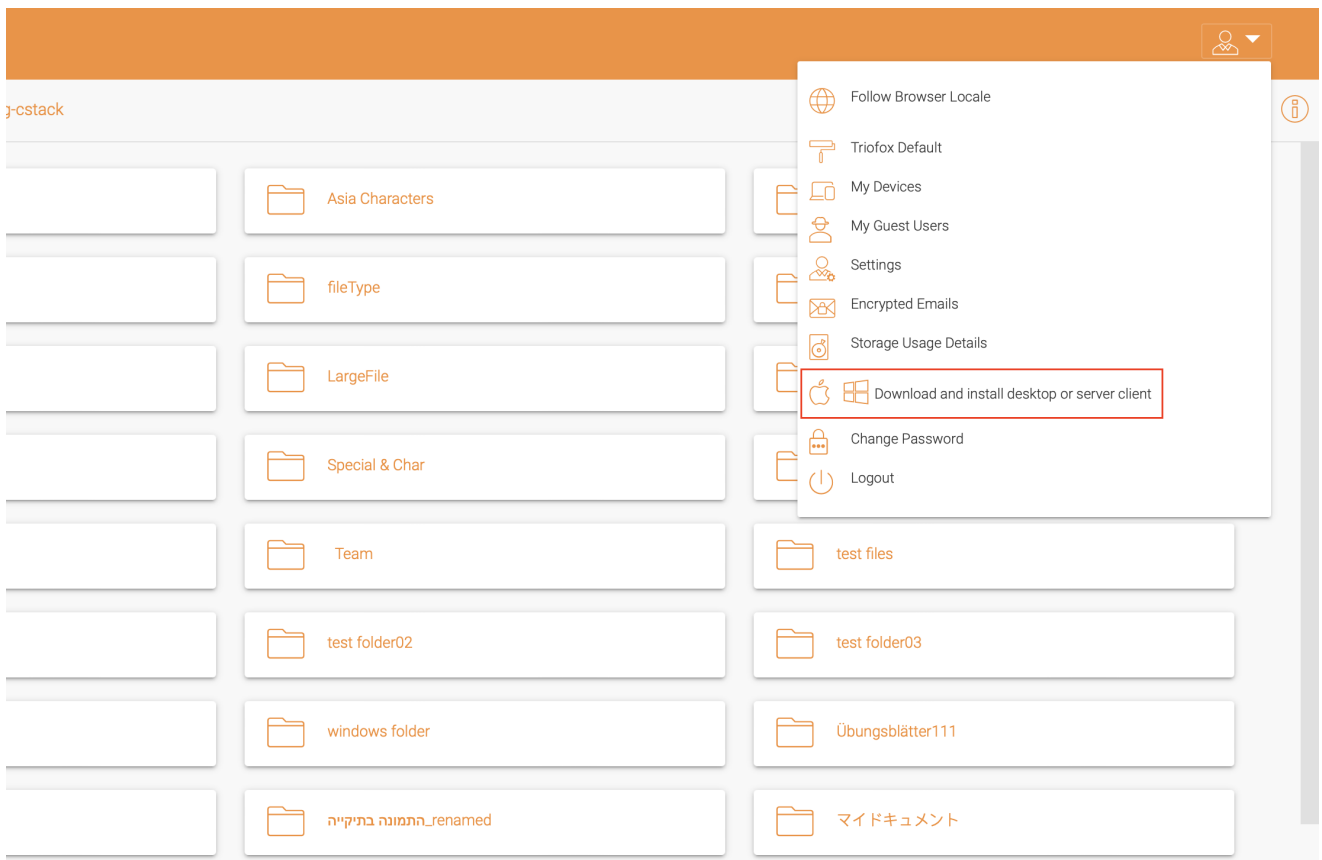

La página "Descargas del cliente" se muestra a continuación. Seleccione el paquete de instalación para el sistema apropiado. Haga clic en el enlace de descarga y haga doble clic en el archivo .dmg descargado para iniciar el instalador de Triofox Mac Client.

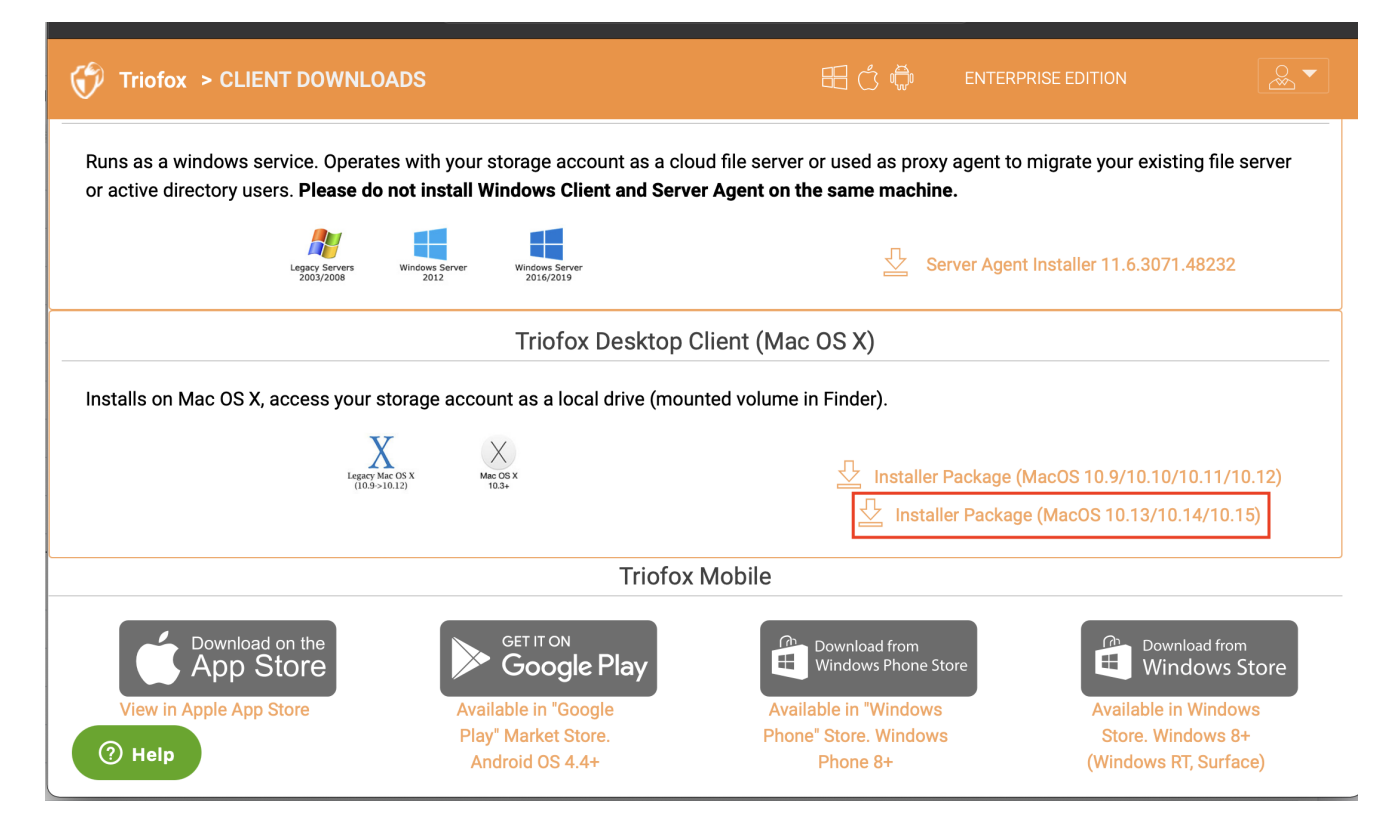

Haga doble clic en el volumen "Triofox". Haga clic en "Continuar".

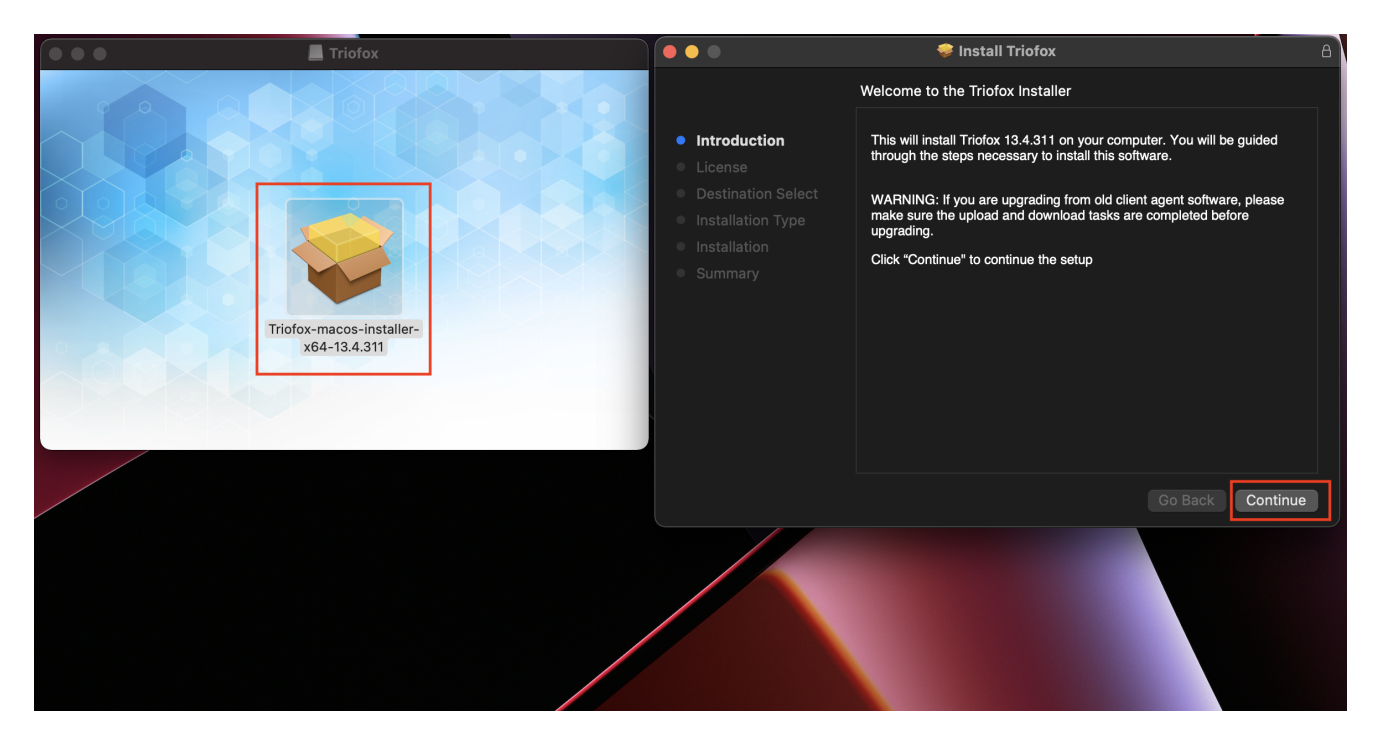

Luego "Contrato" al Acuerdo de Licencia para continuar.

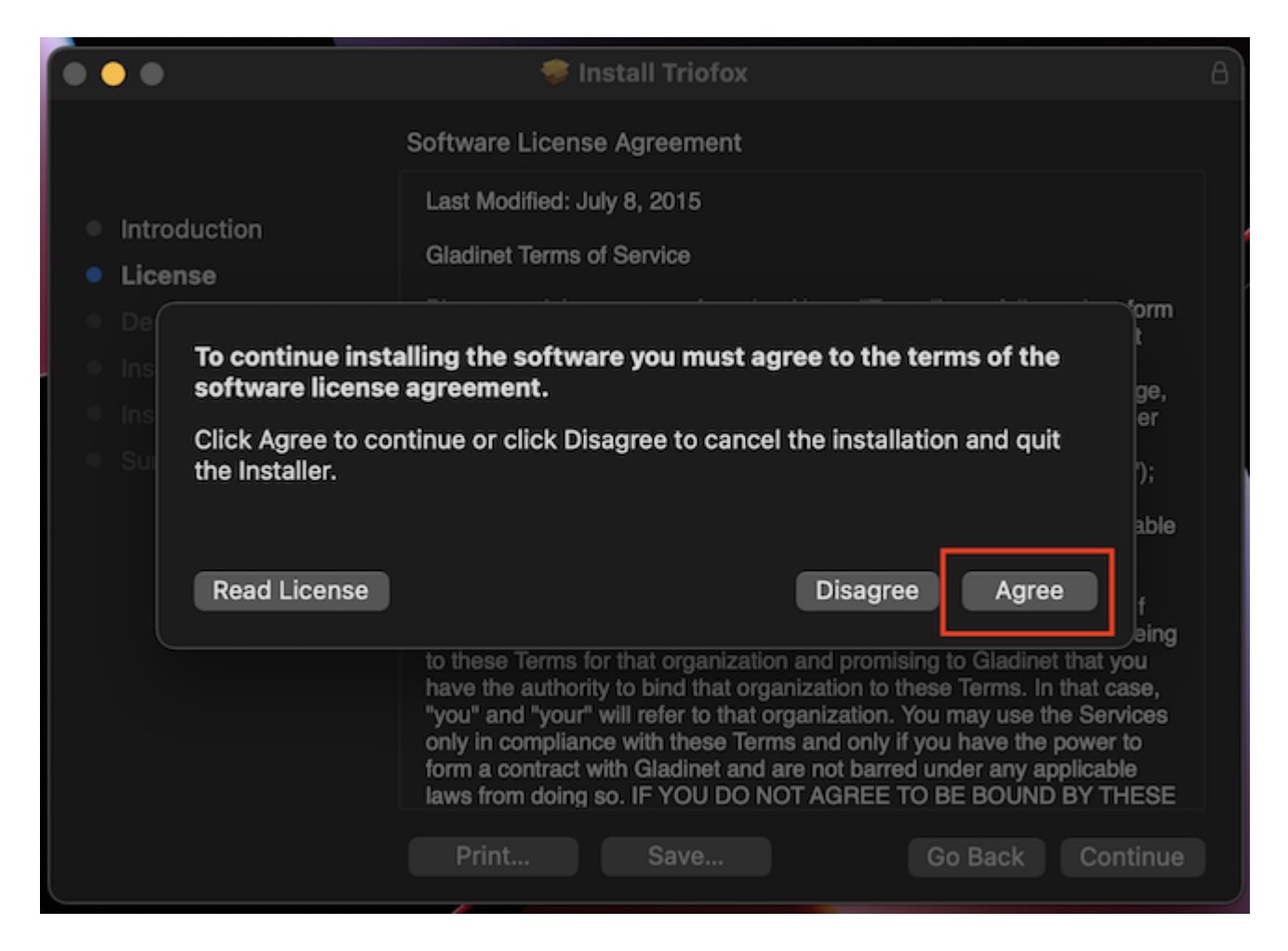

Introduzca el nombre de usuario y contraseña de la máquina Mac y seleccione "Instalar".

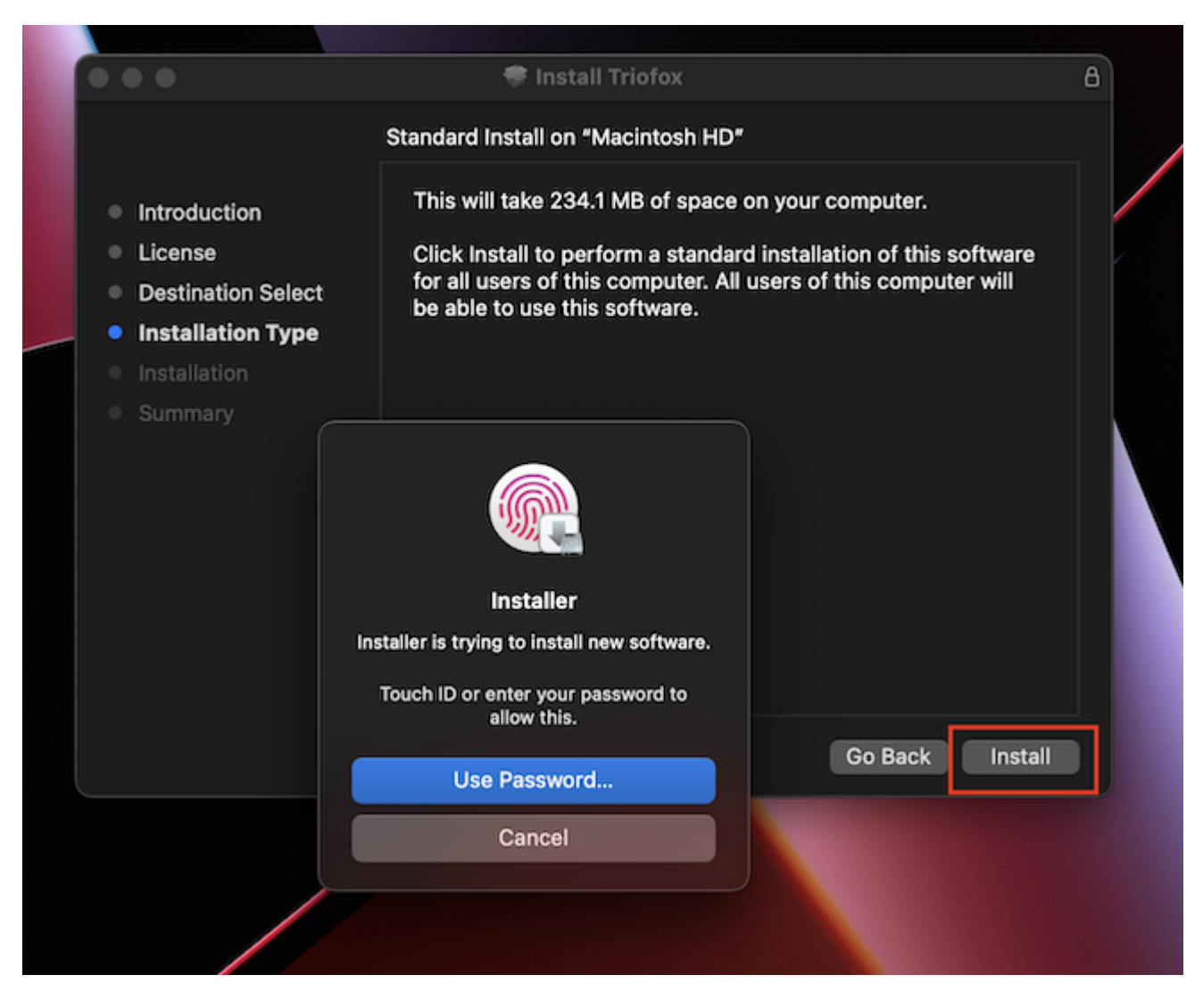

Selecciona "Continuar".

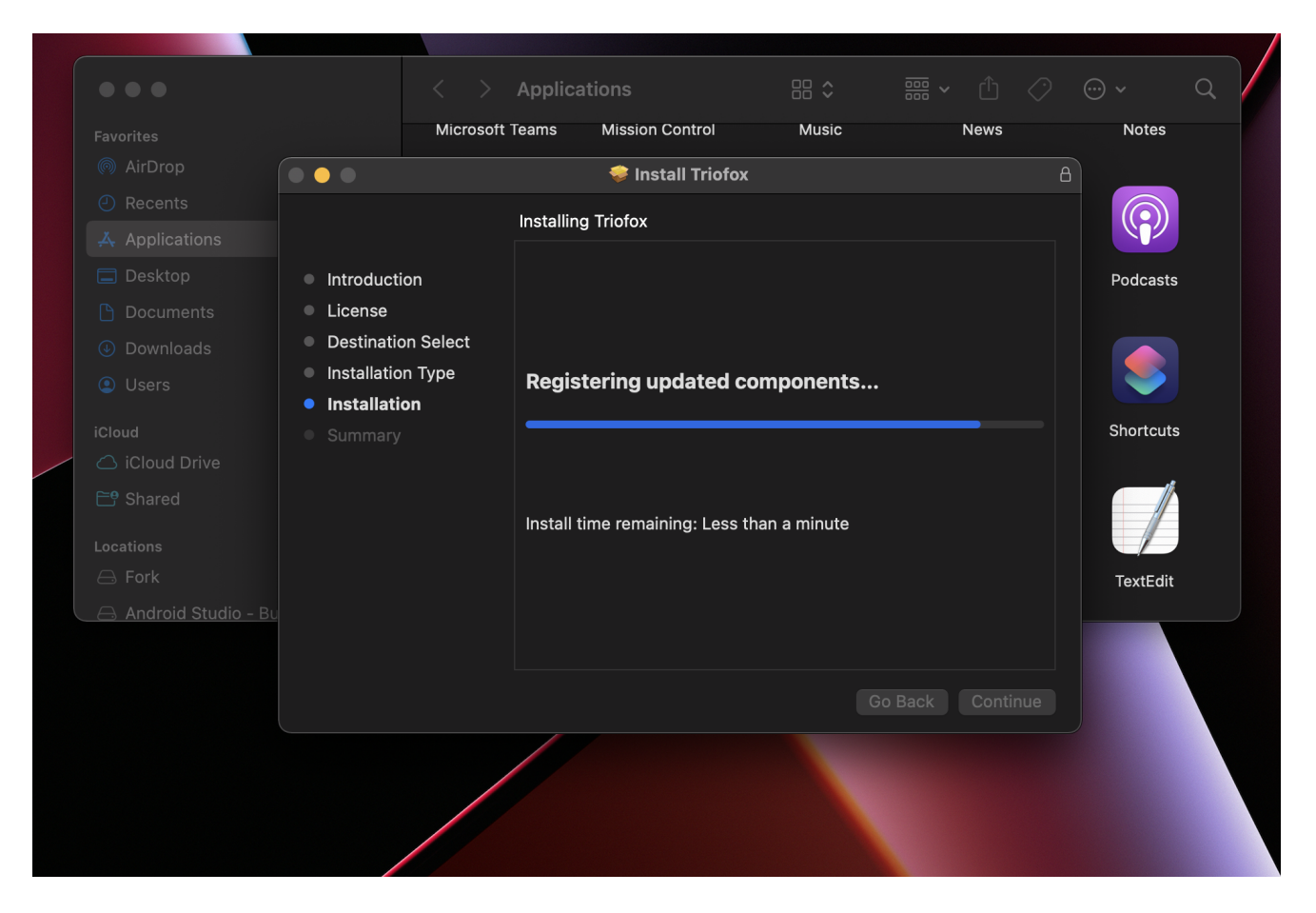

Una vez que el software está instalado, vaya a Finder > Aplicaciones y haga doble clic en el icono "Triofox Mac Client".

Inicie sesión en la unidad Triofox usando "Nombre de usuario" y "contraseña". Asegúrese de que el punto de acceso esté configurado al dominio o dirección IP correcta y haga clic en "Iniciar sesión". Con estas credenciales, el cliente Triofox Drive será autorizado y conectado a la cuenta de usuario Triofox.

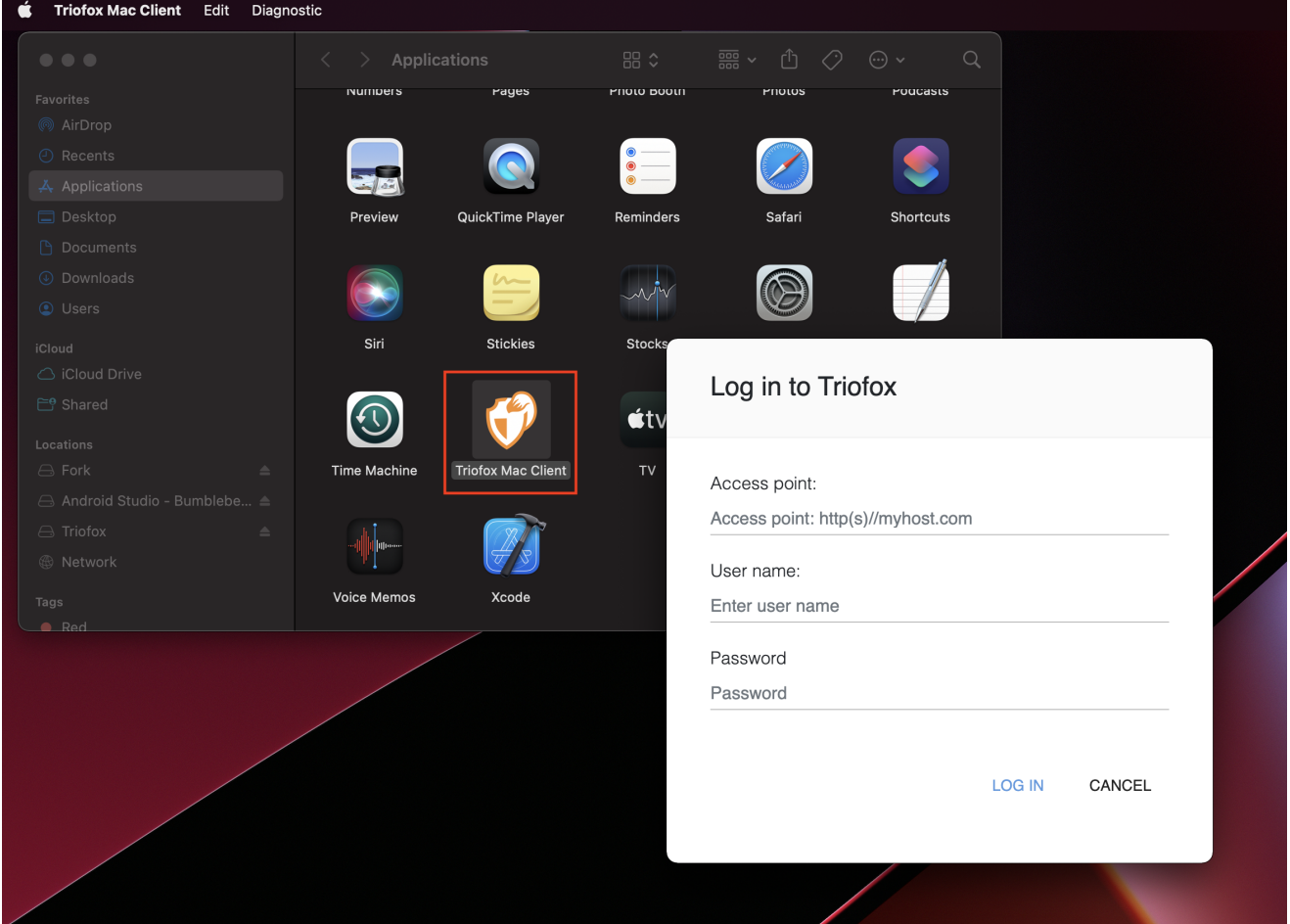

Una vez que hayas iniciado sesión, puedes ver la unidad Triofox como un volumen montado en el Finder.

El icono de la unidad Triofox se muestra en la pantalla principal del Mac. También puede hacer doble clic en este icono para acceder a la unidad Triofox.

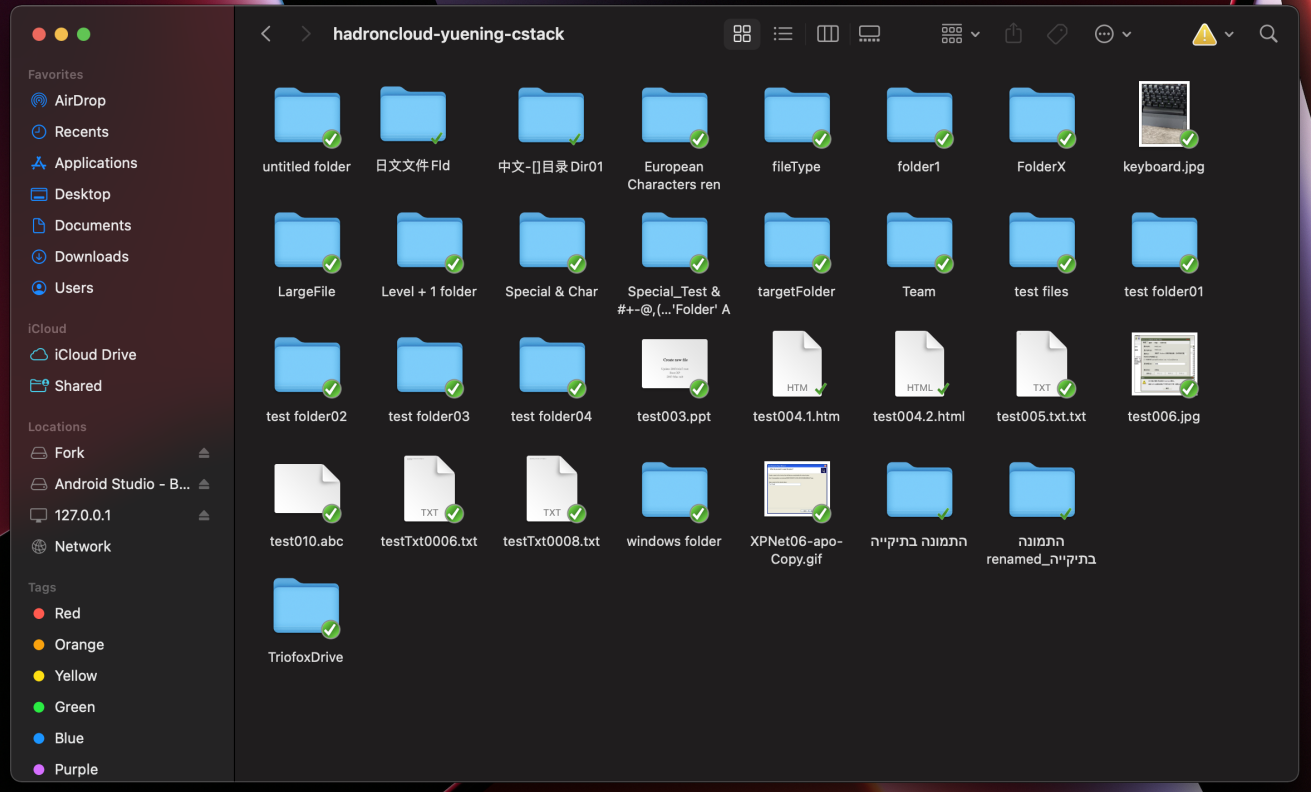

Después de completar la instalación, aparecerá un icono de la bandeja del sistema que le permite abrir y administrar la unidad Triofox.

#### $\circledcirc$  $\mathbb{C}^n$  $\hat{\bm{v}}$  $\alpha$ **E** Fri Apr 29 9:53 AM  $\odot$  $\frac{1}{2}$

El usuario puede acceder a la consola de administración de Triofox Drive y también realizar una comprobación rápida del estado del sistema.

### <span id="page-9-0"></span>Casos de uso primario

#### 1. Acceso colaborativo a Triofox Drive

El acceso aleatorio basado en unidades es una de las maneras principales de acceder a archivos y carpetas en la unidad Triofox.

#### 2. Sincronizando carpetas locales a Triofox Drive para acceso remoto

Otro caso de uso principal es cuando los usuarios quieren continuar trabajando en una carpeta local y luego adjuntar esa carpeta a la cuenta de Triofox, para que el contenido de la carpeta (o carpetas) se sincronice de una manera de dos maneras entre la carpeta local de Mac y la carpeta remota de Triofox.

El usuario puede acceder a la unidad Triofox desde la pantalla principal de Mac haciendo clic en el icono Triofox Drive.

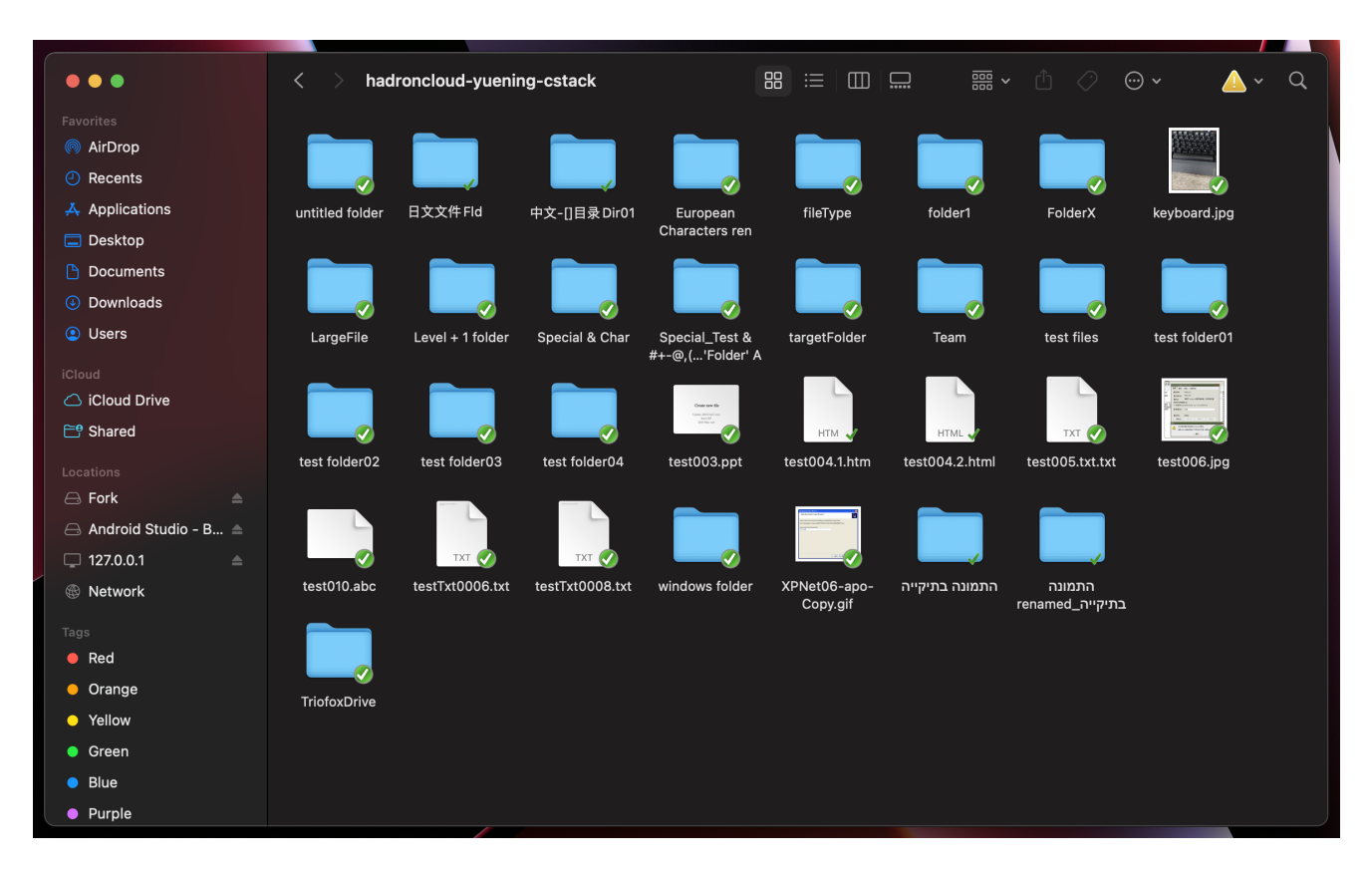

Se puede acceder al menú de Triofox Drive desde el panel superior haciendo clic en el icono de Triofox Cloud Drive.

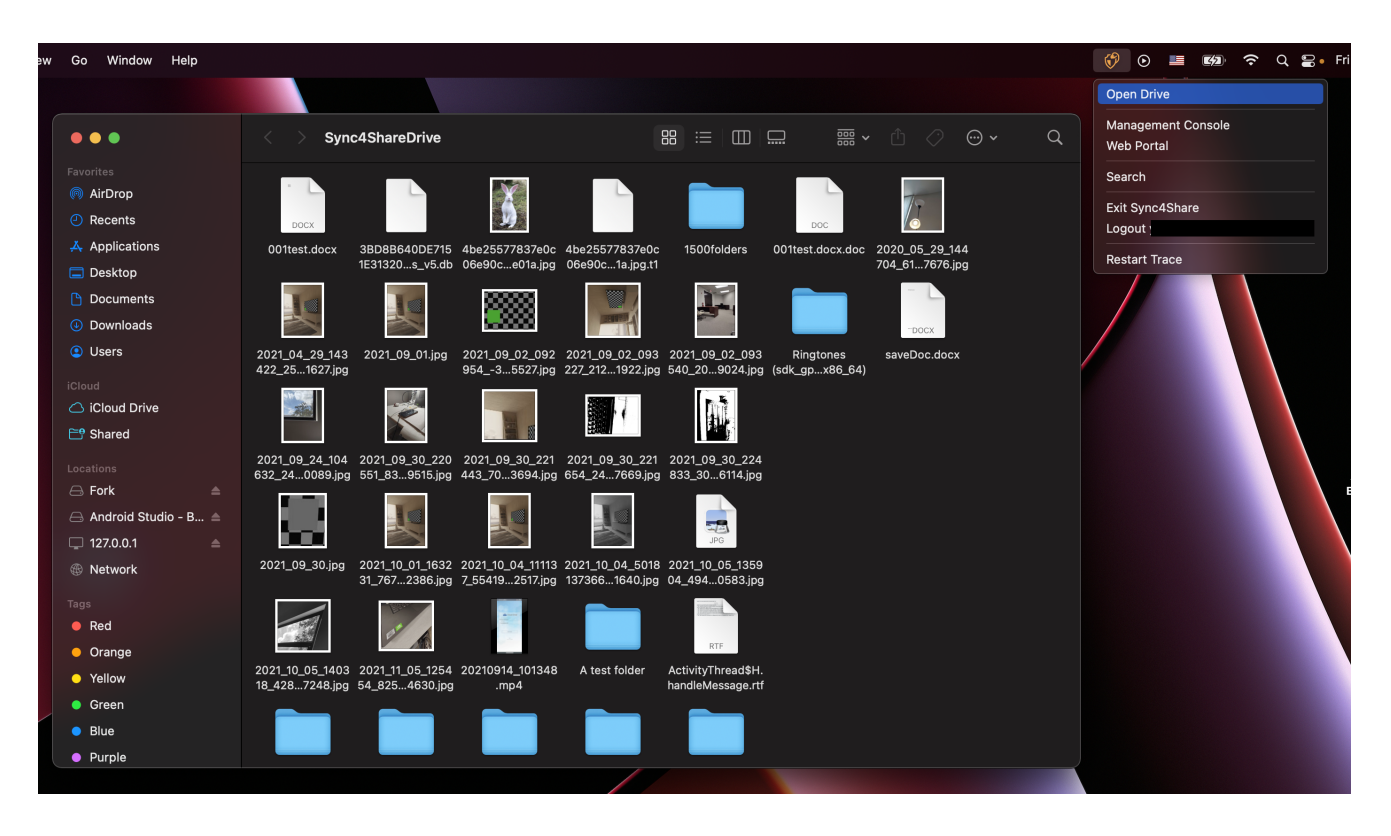

<span id="page-10-0"></span>Transfiriendo archivos

Ahora puede utilizar el almacenamiento Triofox como una unidad real en el sistema Mac. Simplemente arrastre y suelte documentos y carpetas locales al almacenamiento Triofox o simplemente use el teclado.

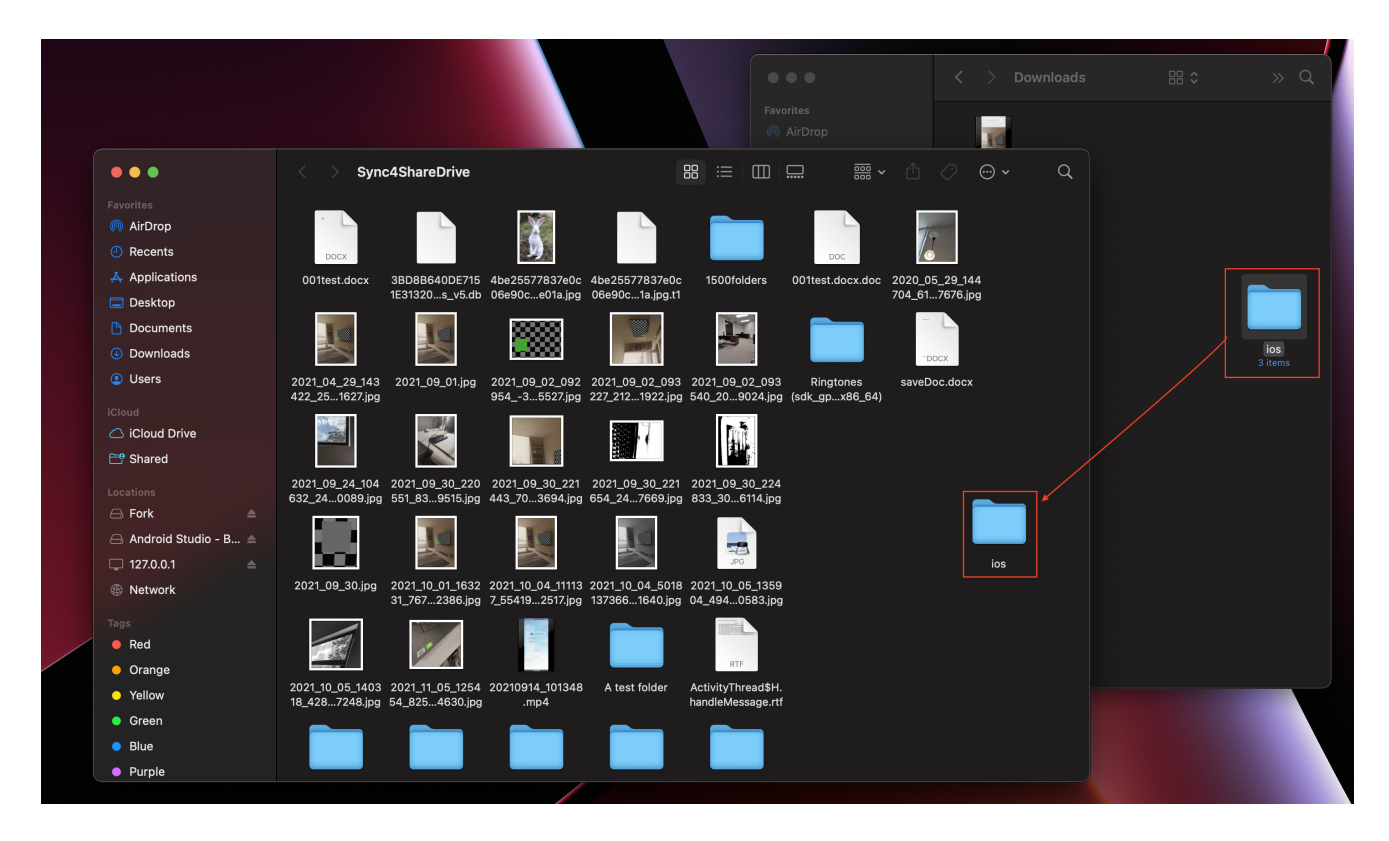

Triofox Cloud Drive hace que sea muy fácil mover datos o extraer datos del almacenamiento en la nube.

### <span id="page-11-0"></span>Sobres de iconos

Hay tres superposiciones de iconos en archivos que representan diferentes estados.

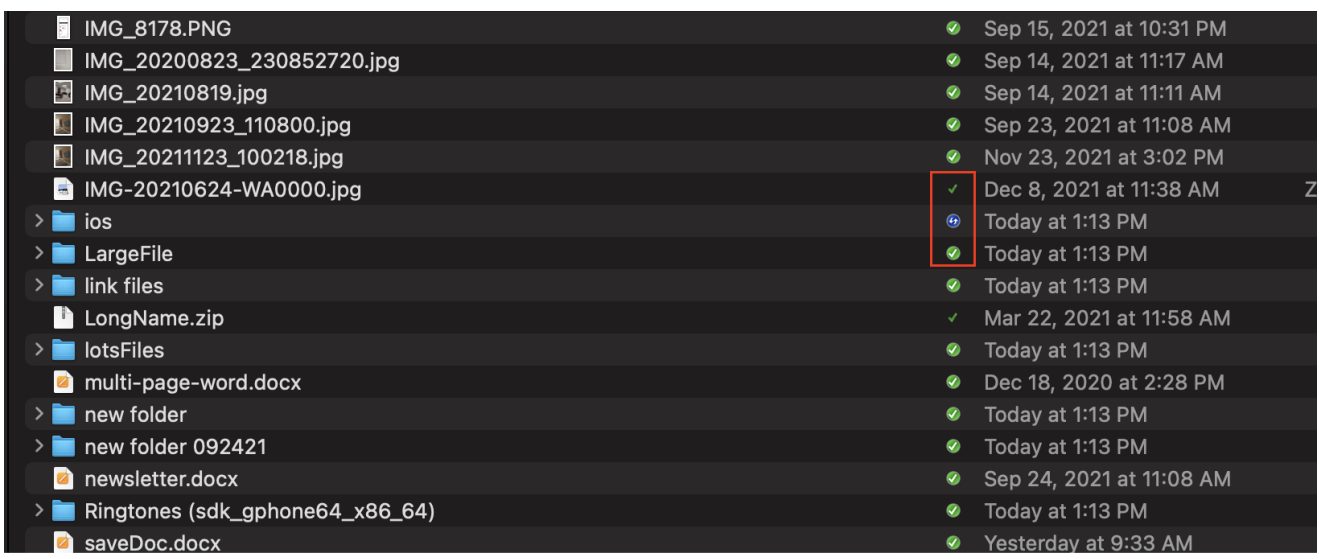

Marca verde fina

Este icono superpuesto significa que los archivos están en la nube, el contenido del archivo no es local.

#### Marca verde de círculo sólida

Este icono superpuesto significa que los archivos están en la nube y también están disponibles localmente.

#### Icono de subida azul

Este icono indica que el archivo está siendo subido y aún no está completamente hecho.

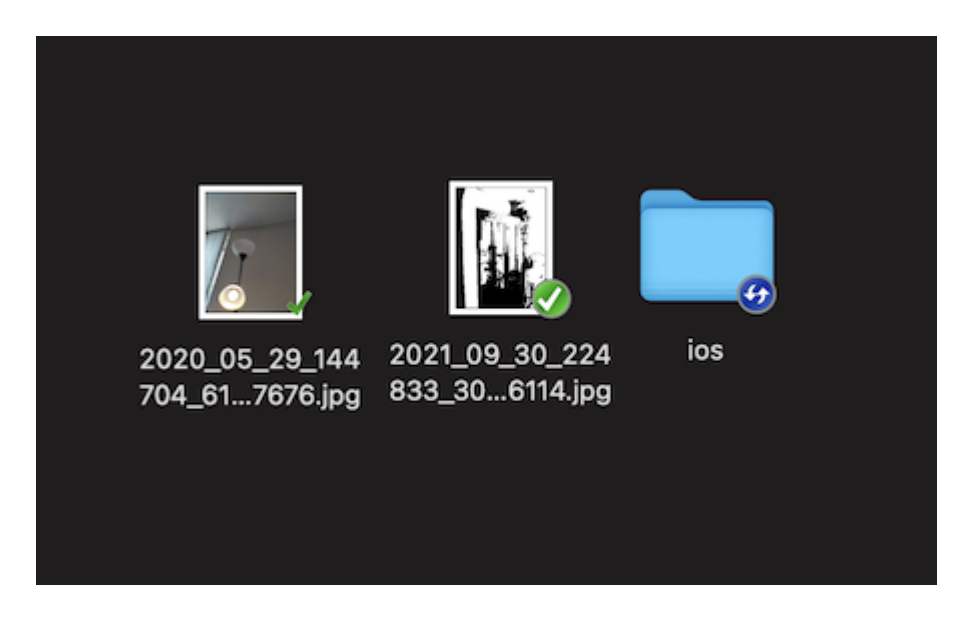

Cuando hace clic derecho en una carpeta o archivo, puede acceder al menú contextual que le da las opciones Compartir, Obtenga el enlace Compartir, Administrar revisión, Abrir en el navegador web y Forzar actualización.

### <span id="page-13-0"></span>Activar menú contextual del cliente Mac

#### Nota:

El nuevo macOS Big Sur ha mejorado la seguridad.

Después de instalar el nuevo cliente Mac e iniciar sesión, la extensión del buscador de clientes Mac no está habilitada por defecto. Necesitas activarlo manualmente.

#### (1) Abrir las preferencias del sistema de Mac

(2) Ir a Extensiones. Habilitar "Extensiones de Finder para Triofox Mac Client

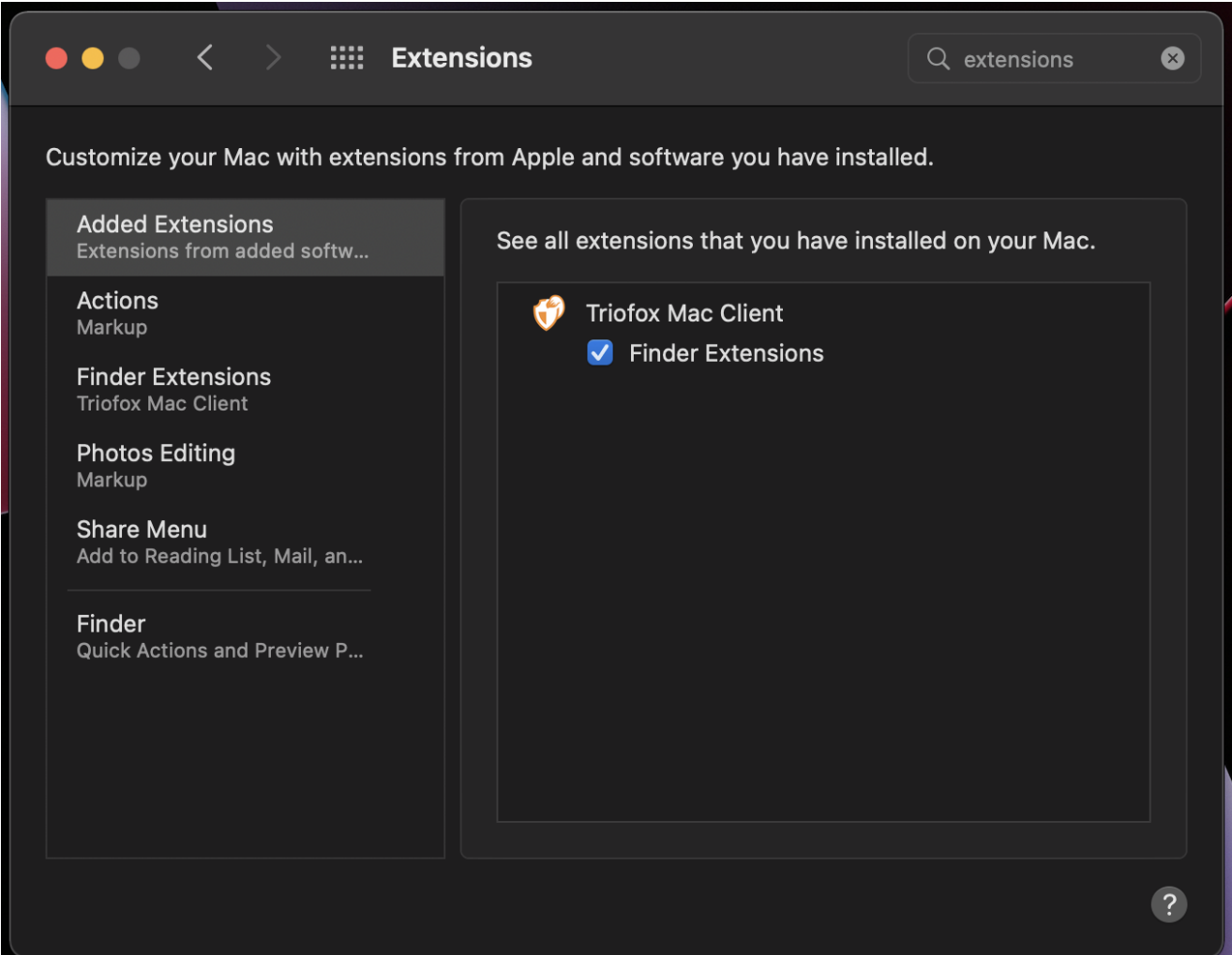

(3) Vuelva a subir la unidad del cliente de Mac y debería ver un icono superpuesto. Haga clic derecho en cualquier archivo/carpeta y el menú contextual del cliente de Mac será visible.

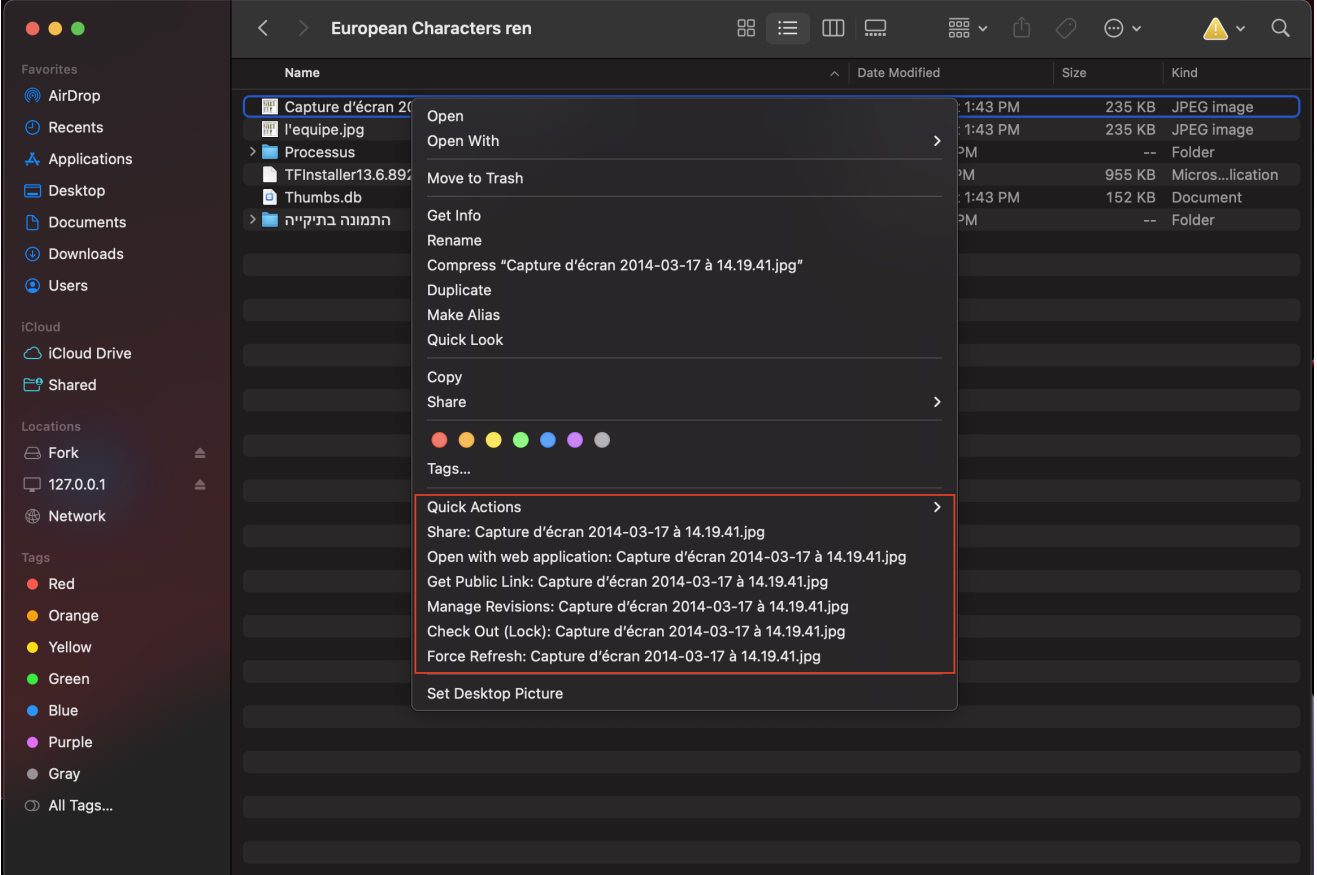

### <span id="page-14-0"></span>**Compartir**

Para compartir un archivo o carpeta, simplemente haga clic derecho en él y seleccione Compartir del menú:

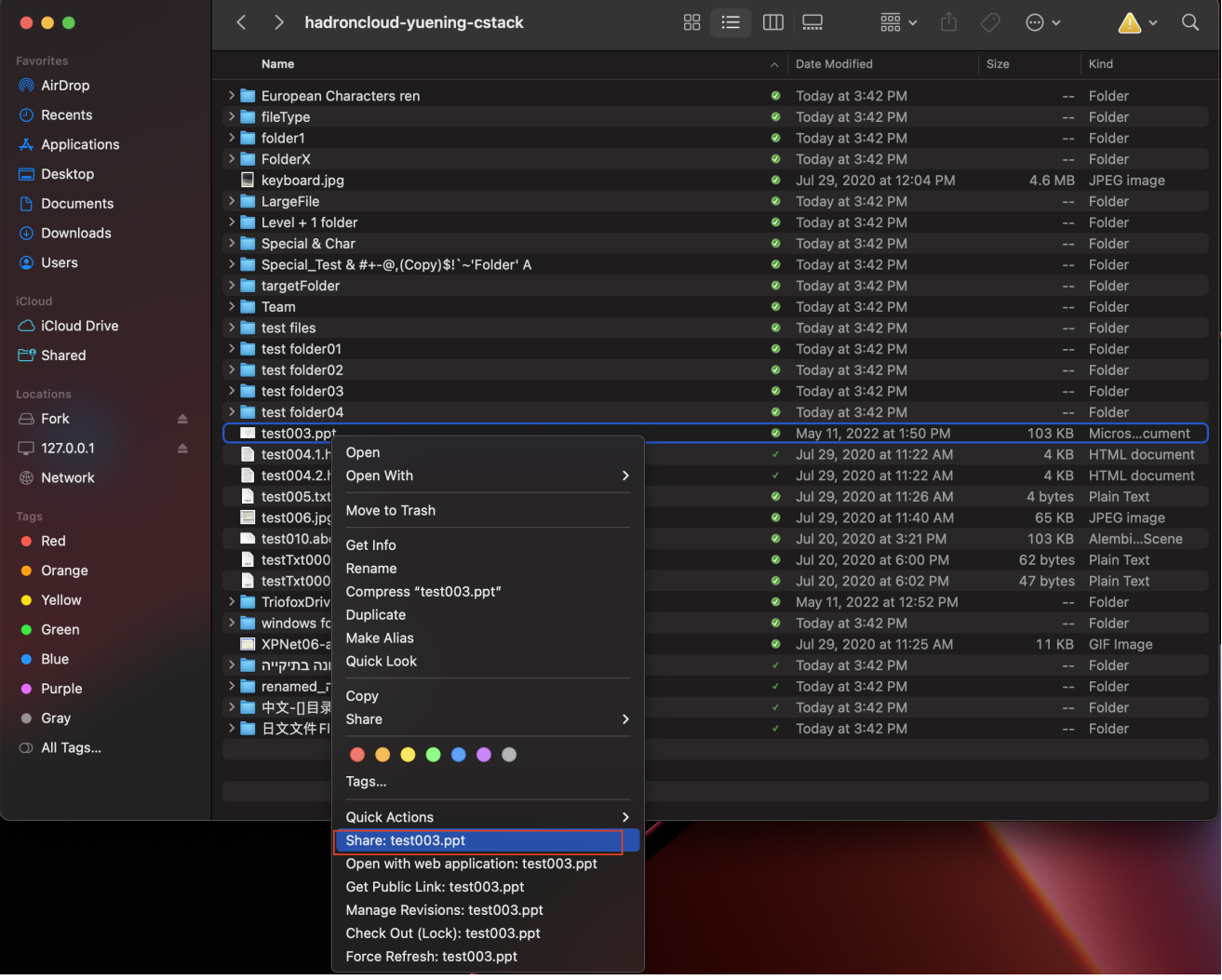

Se abrirá una ventana que te permitirá compartirla. Para configurar esto:

(1) Introduzca la dirección de correo electrónico de los usuarios que desea compartir, separados por punto y coma (;).

(2) Haga clic en CONTINUE.

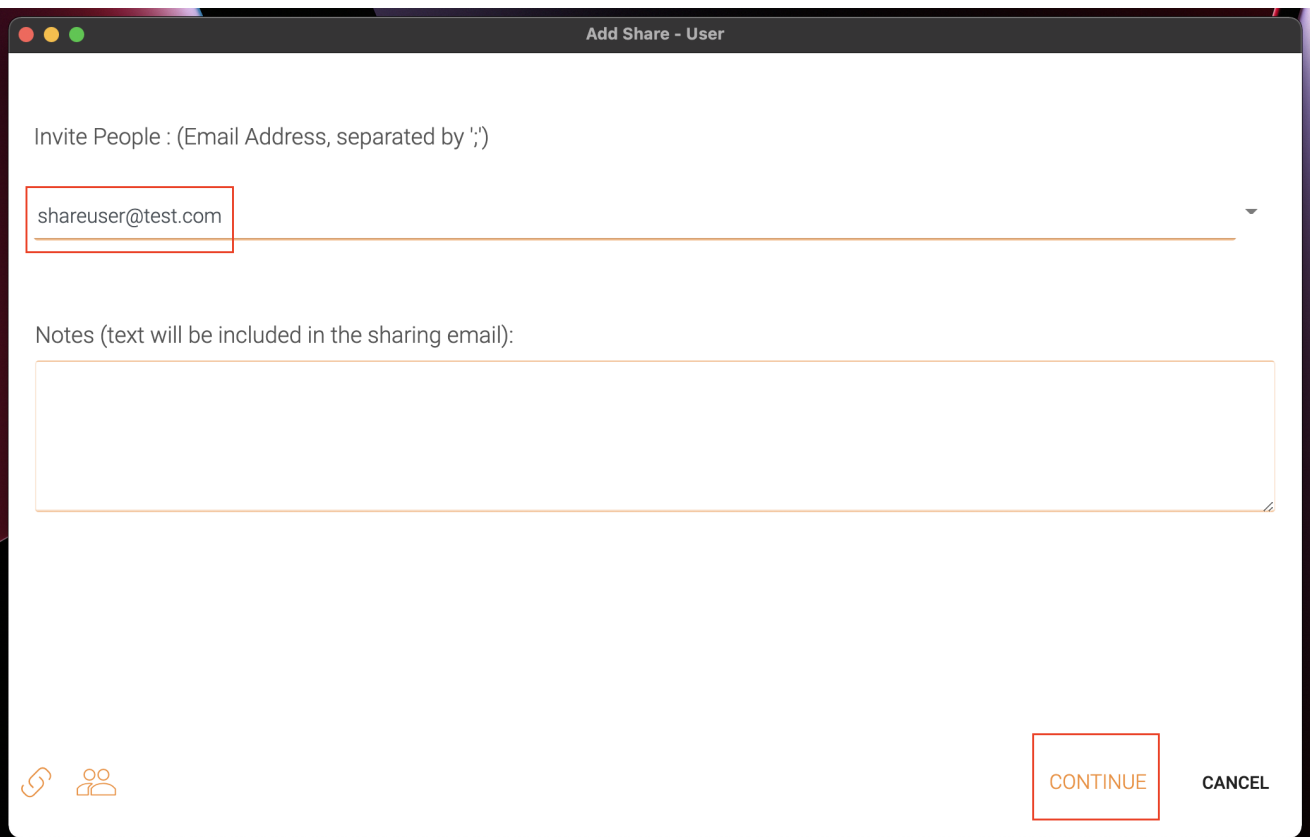

En la siguiente ventana puede elegir las preferencias de compartir: Tiempo de caducidad, derechos de acceso (sólo lectura, solo visualización, control total).

(3) Después de seleccionar las opciones, haga clic en Guardar. Esto enviará correos electrónicos a los usuarios invitados.

(4) O haga clic en INGRESAR, esto abrirá una ventana con la URL que puede utilizar para crear un correo electrónico personalizado o utilizar algunos otros métodos para comunicarse con los usuarios invitados.

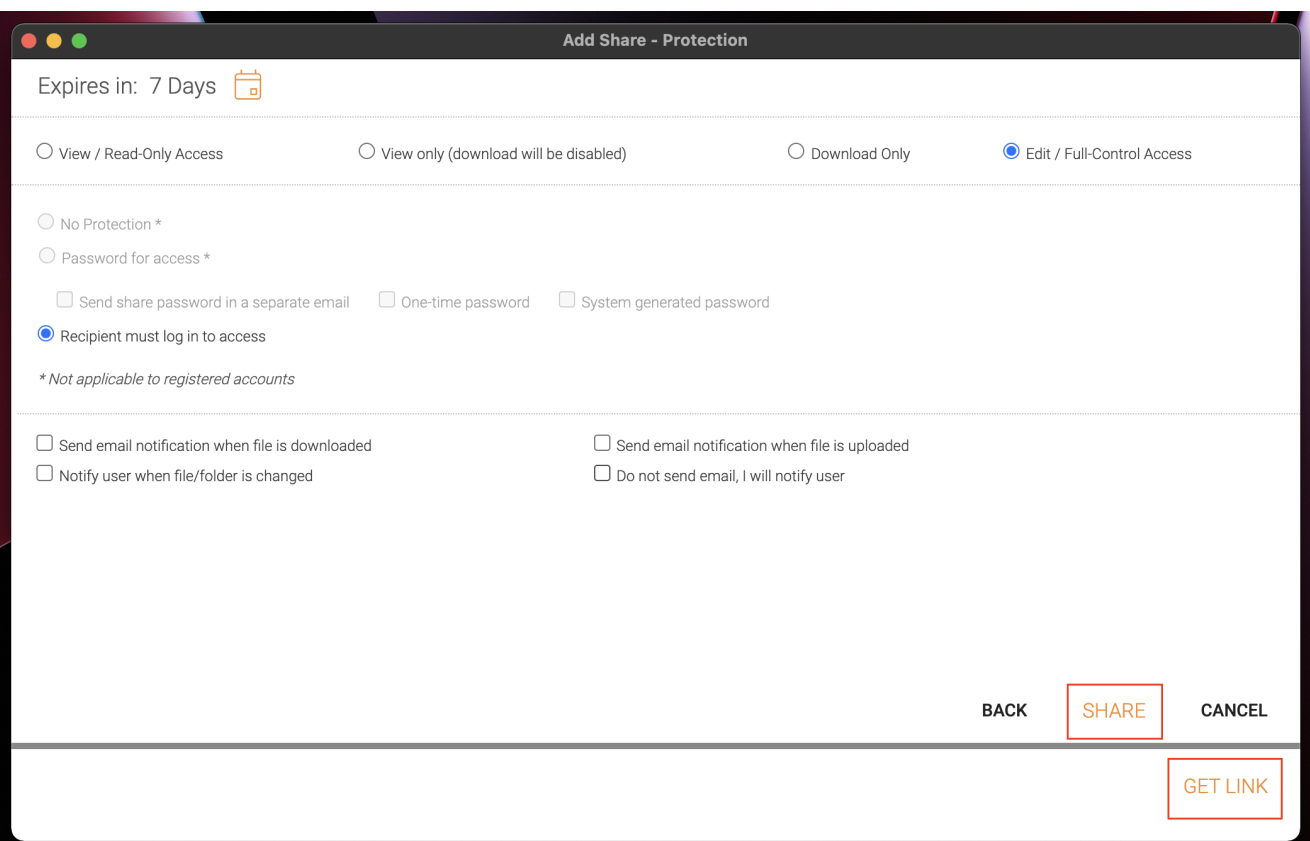

### <span id="page-17-0"></span>Editar parte

Si un archivo o carpeta ya está compartido, puede hacer clic con el botón derecho del ratón en el archivo o carpeta compartido y seleccionar Compartir para abrir el menú de edición compartida.

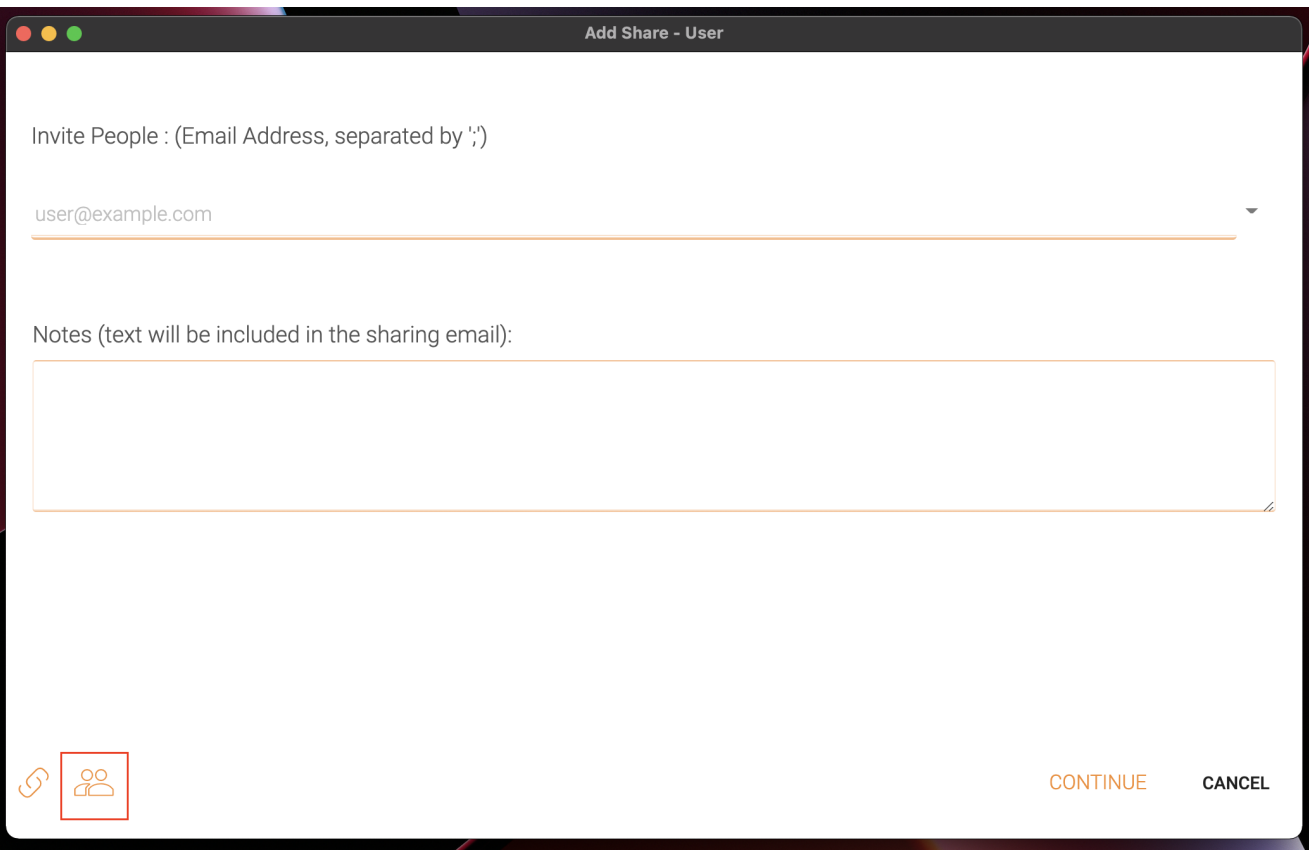

Aquí puede eliminar el compartir, editarlo, volver a enviar el correo electrónico de notificación, ver el enlace compartir, y activar/desactivar el enlace público.

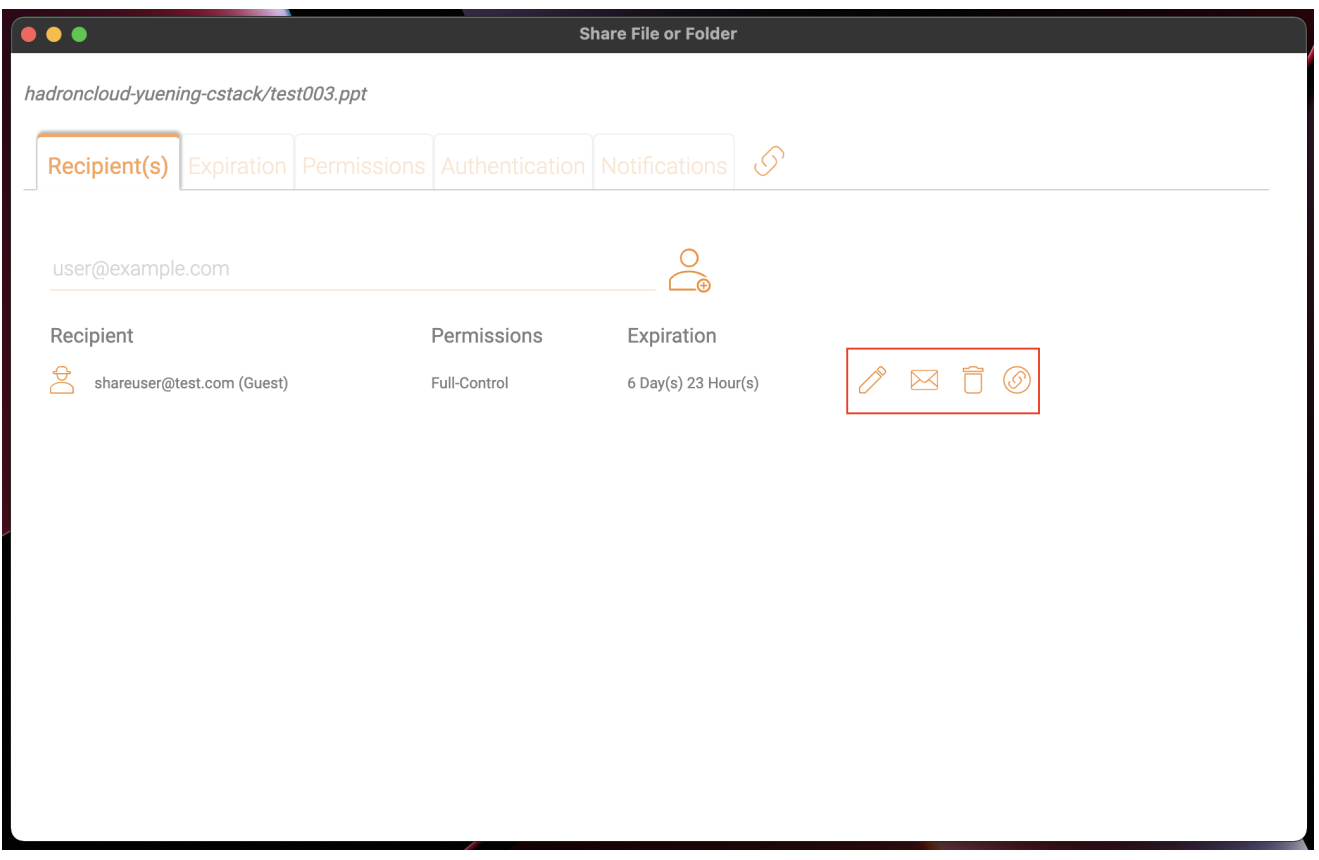

### <span id="page-18-0"></span>Obtener enlace público

Le permite obtener un enlace web de sólo lectura al archivo. Esta opción le permite compartir un archivo como un enlace público (sólo lectura). Cualquiera que tenga el enlace puede acceder a este archivo. Haga clic en esta opción para copiar el enlace público al portapapeles. Una vez que haga clic en "Aceptar", puede pegar el enlace en cualquier lugar (por ejemplo, en correos electrónicos o redes sociales).

### <span id="page-18-1"></span>Solicitar archivo

La solicitud de archivo sólo se aplica a las carpetas y permite a los usuarios invitados (o usuarios con el enlace) subir archivos al destino compartido sin ver el contenido.

Para solicitar un archivo, haga clic derecho en una carpeta y, a continuación, seleccione Solicitar archivo.

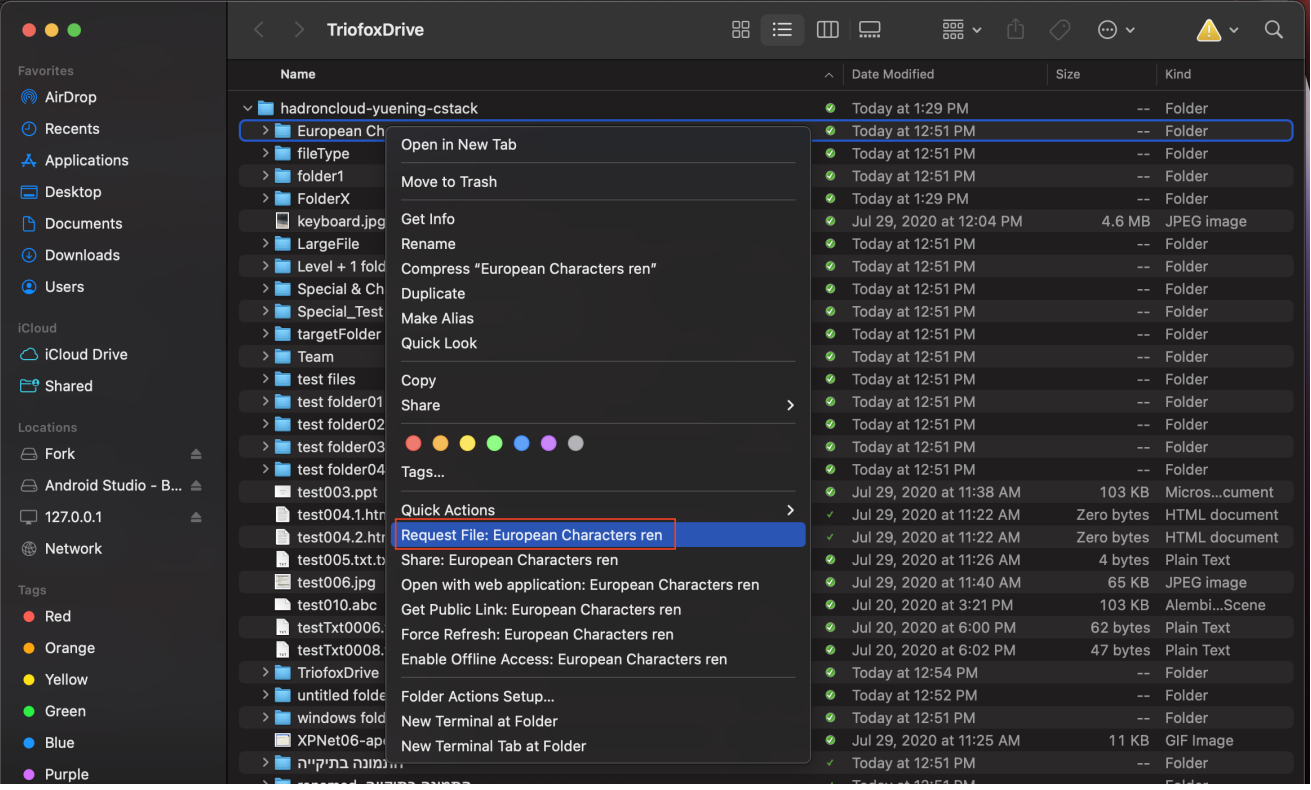

Introduzca la dirección de correo electrónico de los usuarios con los que desea compartir, separados por punto y coma (;) y, a continuación, haga clic en ENVIAR EMAIL. También puedes hacer clic en GENERAR LINK para enviar el enlace a otros usuarios.

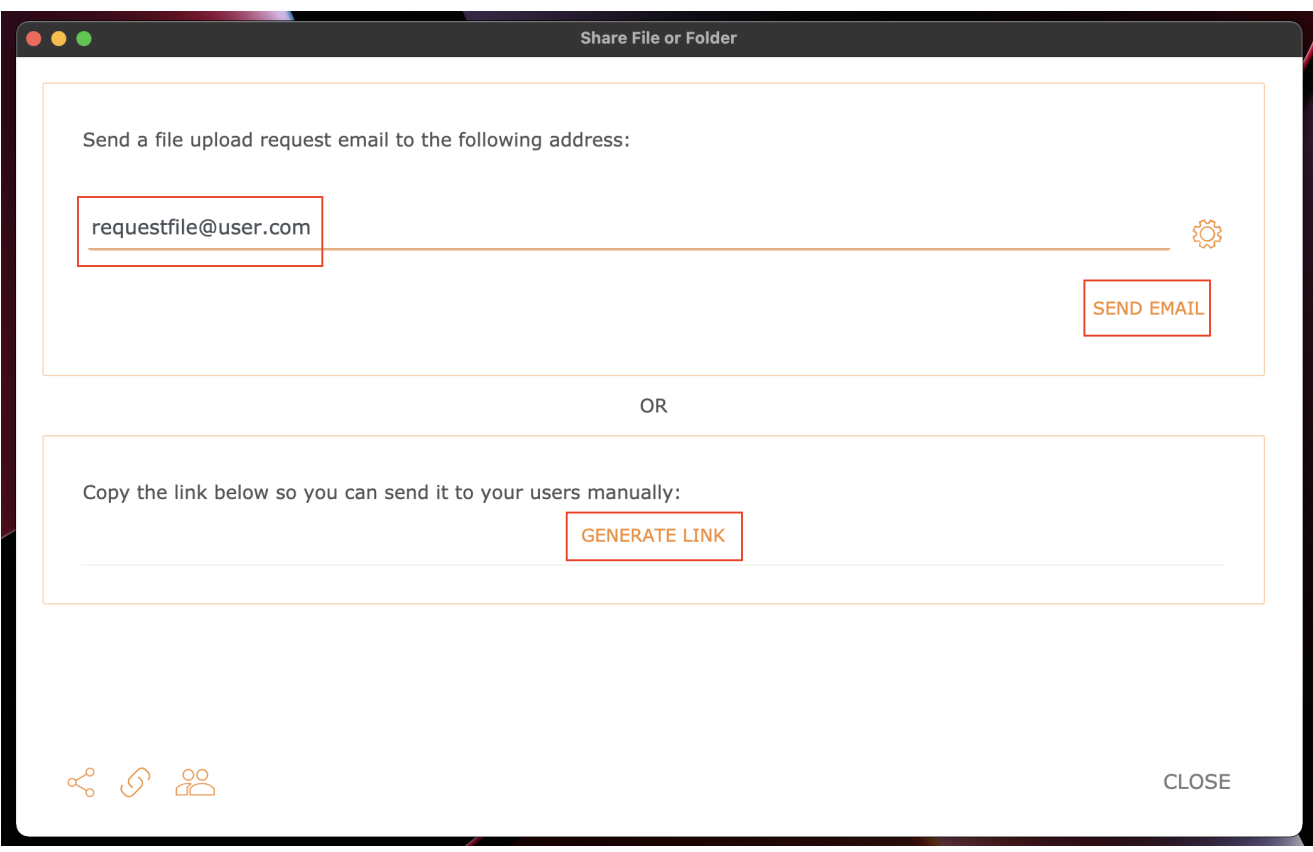

<span id="page-19-0"></span>Salir (Bloqueo) / Registrarse (Desbloquear)

Puede revisar los archivos para editar. Para ello, haga clic con el botón derecho sobre el archivo de su unidad Triofox, seleccione "Comprobar Salida" en el menú contextual y seleccione "Sí" en la ventana emergente.

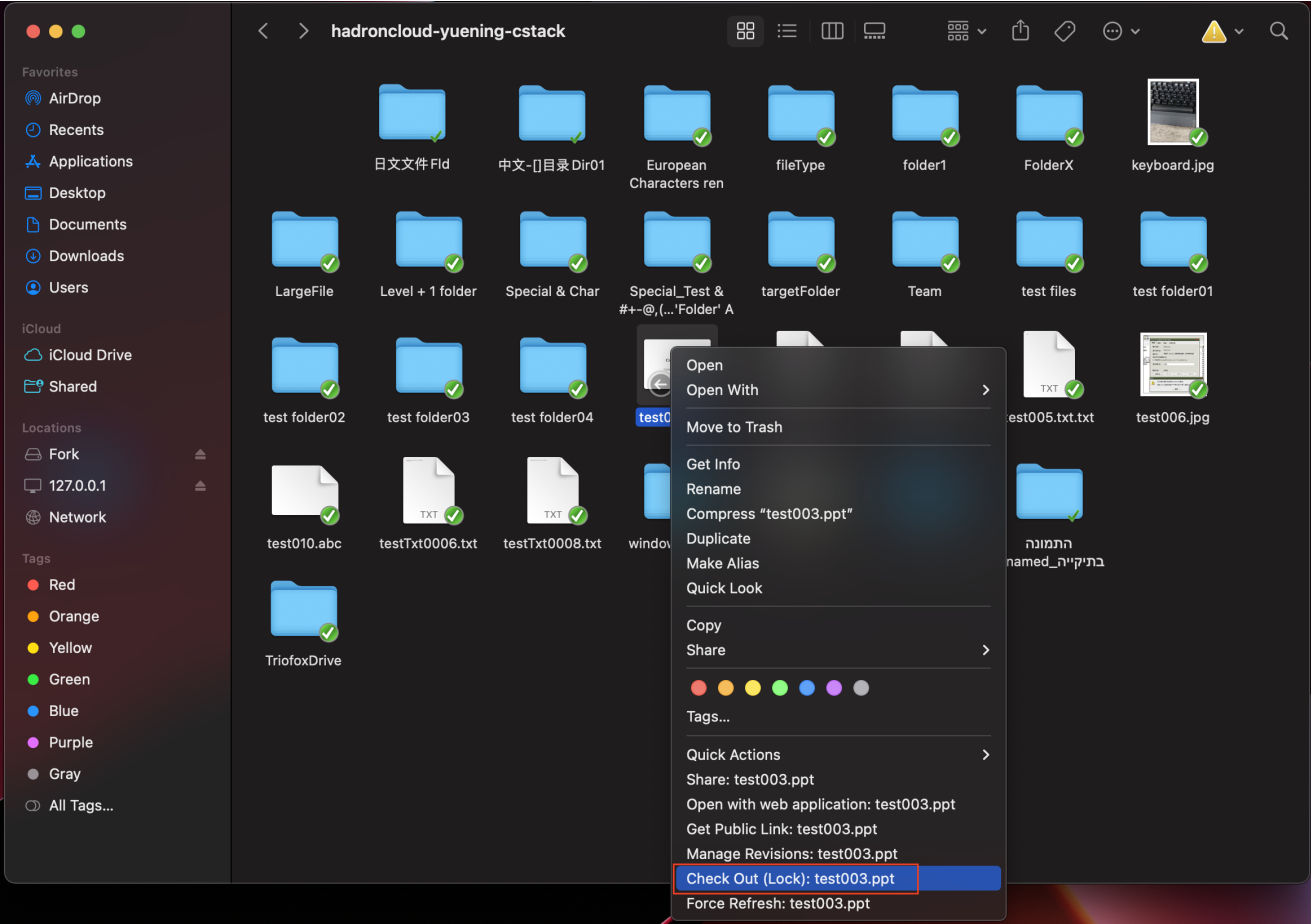

### <span id="page-20-0"></span>Carpetas sin conexión

Los usuarios pueden marcar ciertas carpetas como fuera de línea. Carpetas marcadas como offline predescargar el contenido de la carpeta y cachearlas localmente.

Para lograrlo, primero haga clic derecho en una carpeta de Triofox Drive y luego seleccione Activar Acceso Desconectado a esta carpeta.

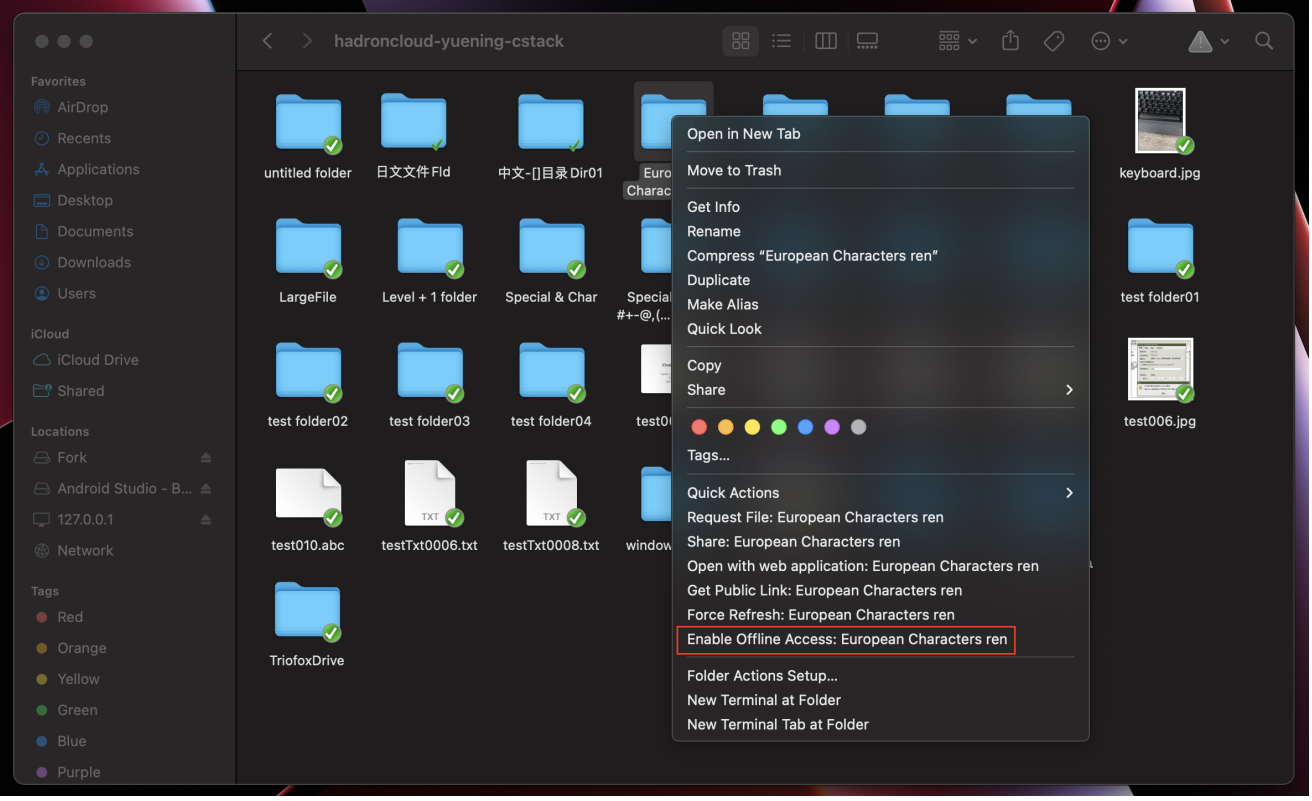

Una vez que una carpeta haya sido marcada como fuera de línea, se marcará con una marca verde de verificación rellenada.

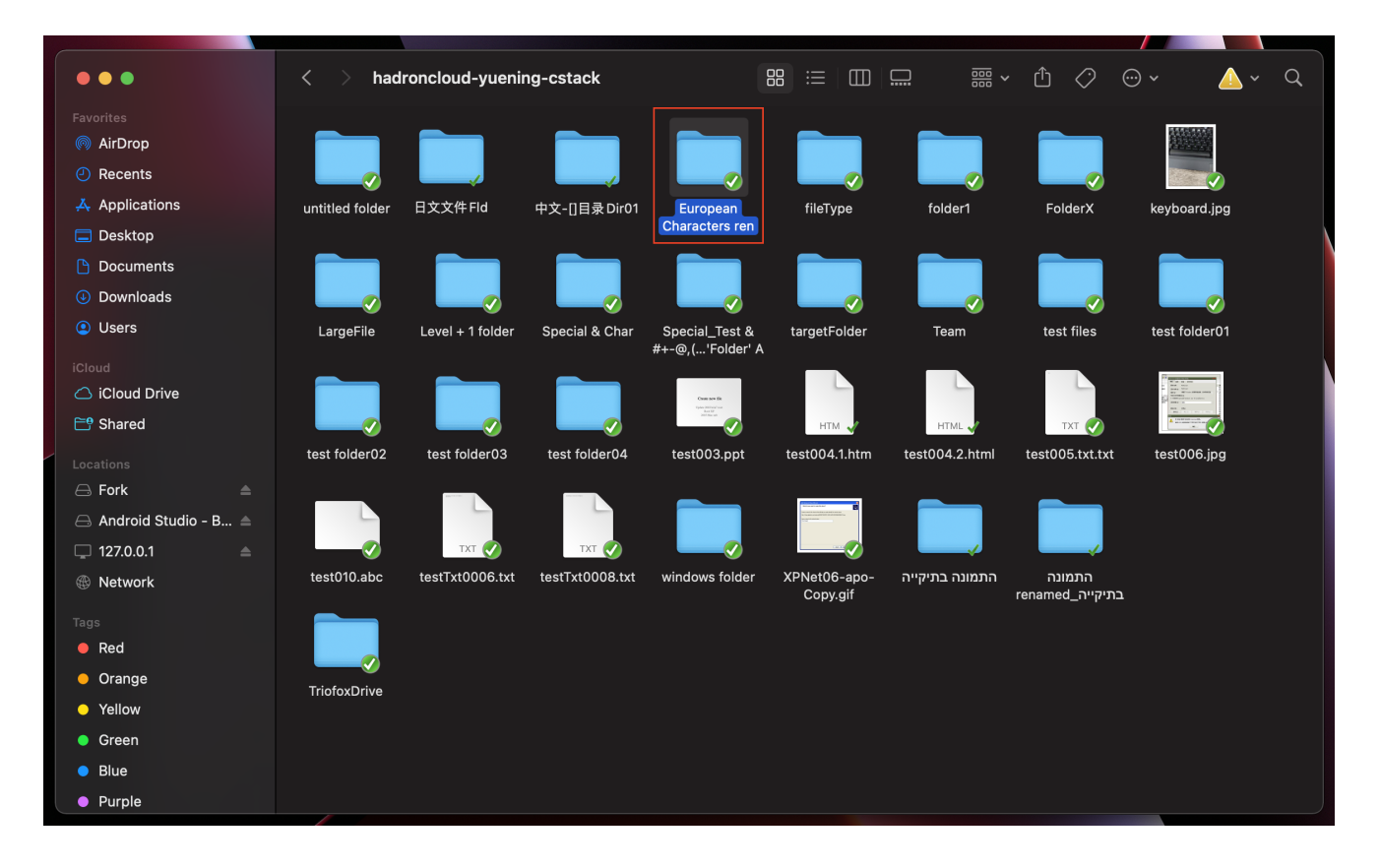

Accede a la Consola de Administración a través del icono del Cliente.

Después de hacer clic en él, se muestra una pantalla con el panel de control predeterminado para el cliente.

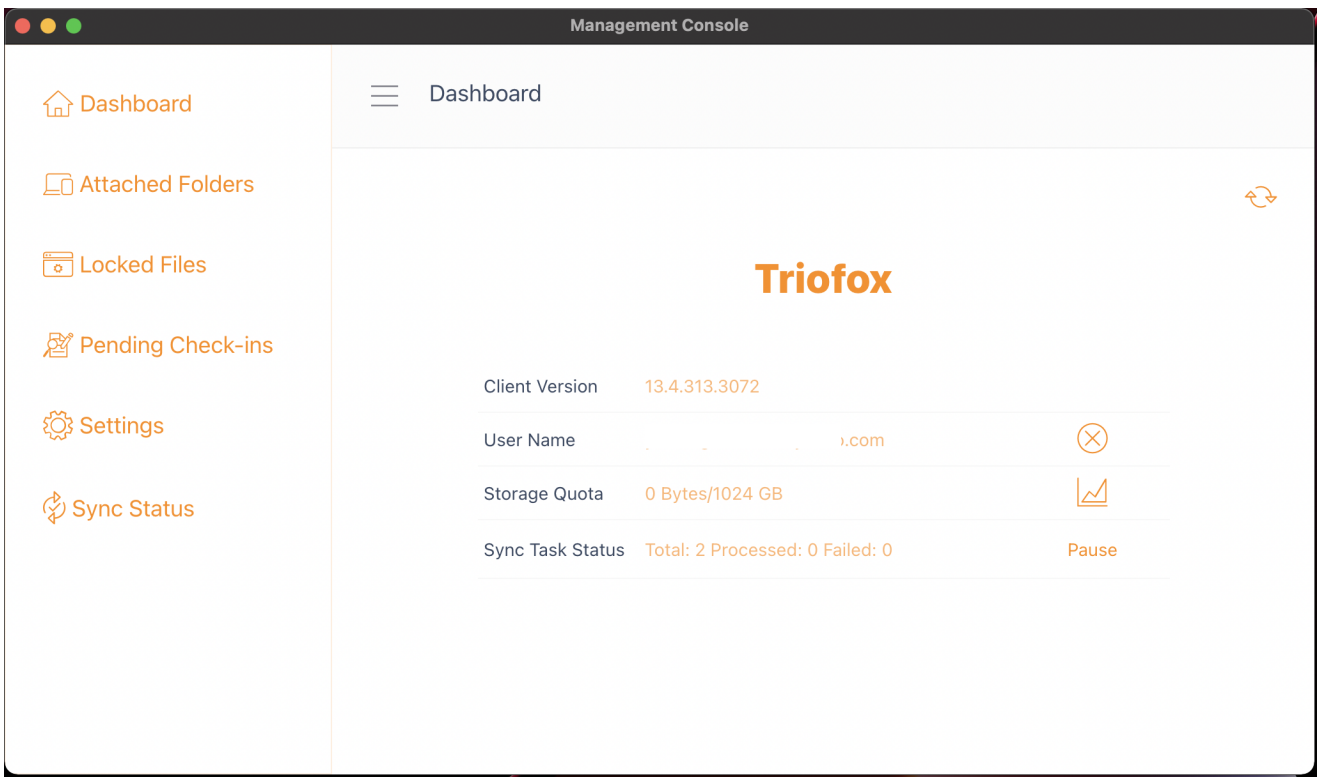

### <span id="page-22-0"></span>Tablero

La primera sección es la página del Tablero y muestra la información del dispositivo.

Puede ver la versión del cliente, el usuario conectado, el uso del almacenamiento y otra información.

### <span id="page-22-1"></span>Carpetas adjuntas

La unidad virtual proporciona acceso bajo demanda a archivos y carpetas de la cuenta de almacenamiento de Triofox en la nube.

A veces también es deseable trabajar dentro de una carpeta local y sincronizar la carpeta local con la cuenta de almacenamiento de Triofox.

Carpeta Adjunta significa que una carpeta local está conectada a la nube (cuenta Triofox). El resultado es el establecimiento de una sincronización bidireccional entre la carpeta local y la nube, para que los cambios dentro de la carpeta local se sincronicen

con la nube y los cambios de la nube en esa carpeta en particular se sincronicen de vuelta a la carpeta local.

Para configurar esto desde la consola, siga los pasos de la sección Attaching Local Folders. En este ejemplo, la carpeta se encuentra en el Escritorio del ordenador Mac.

#### <span id="page-23-0"></span>Adjuntar carpetas locales

Para adjuntar una carpeta:

- (1) Haz clic en el icono de Triofox Cloud Drive
- (2) Haga clic en Consola de administración
- (3) Una ventana del navegador se abre y muestra el panel
- (4) El botón de menú te da acceso al botón Carpetas Adjuntas

(5) Al hacer clic en el botón Añadir carpeta puede añadir una carpeta desde el disco duro

(6) Haga clic en Buscar para adjuntar la carpeta deseada

(7) Establezca el nombre que desea usar para esta carpeta cuando acceda desde el portal web y, finalmente, haga clic en Adjuntar

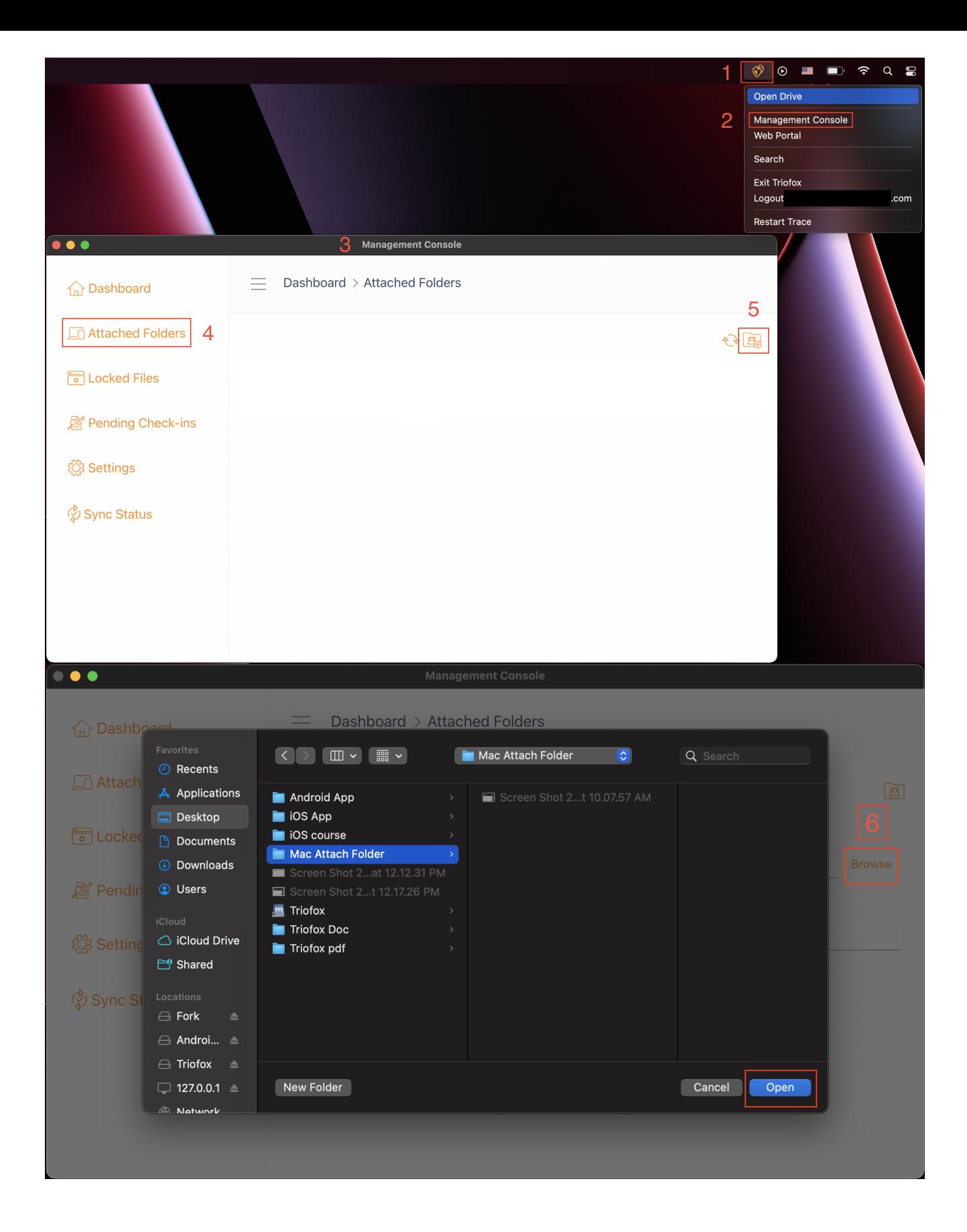

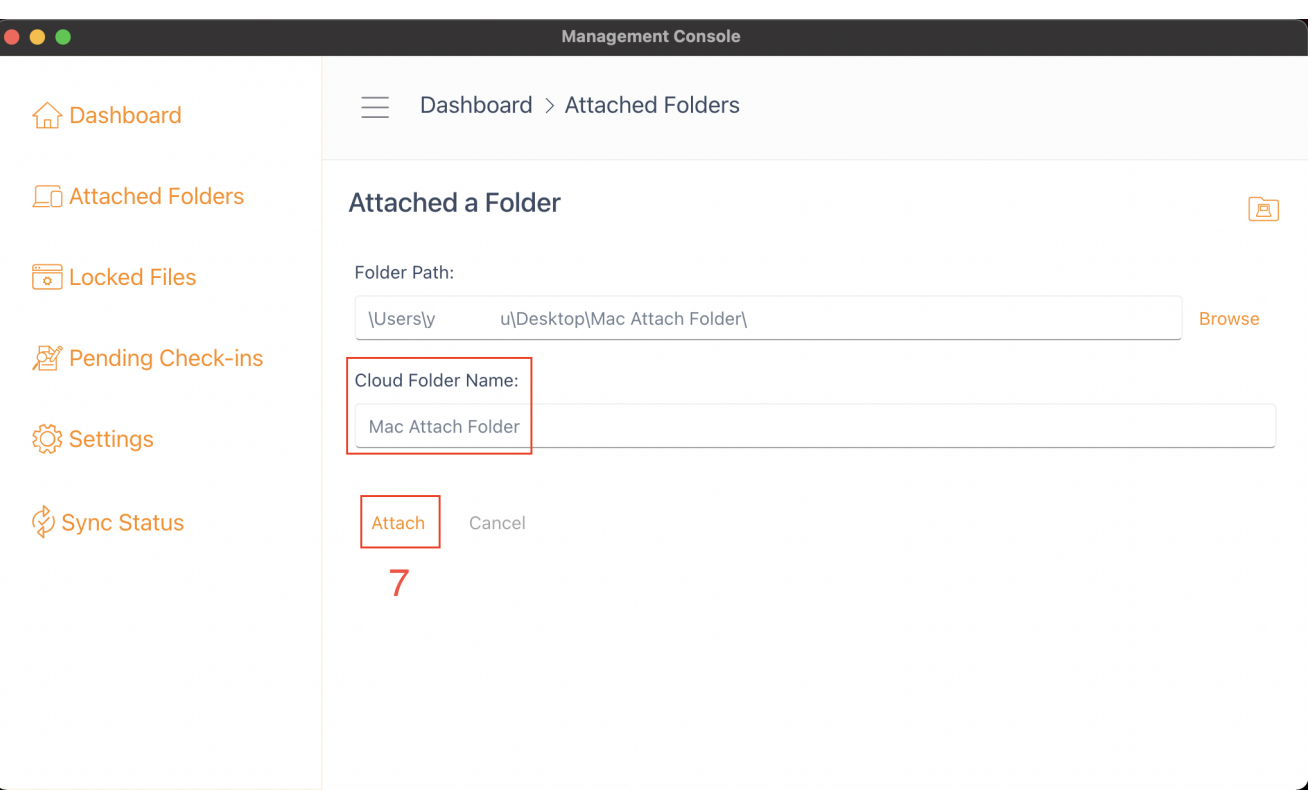

### <span id="page-25-0"></span>Listado y acceso

Una vez que las carpetas están adjuntas, se muestran en una lista.

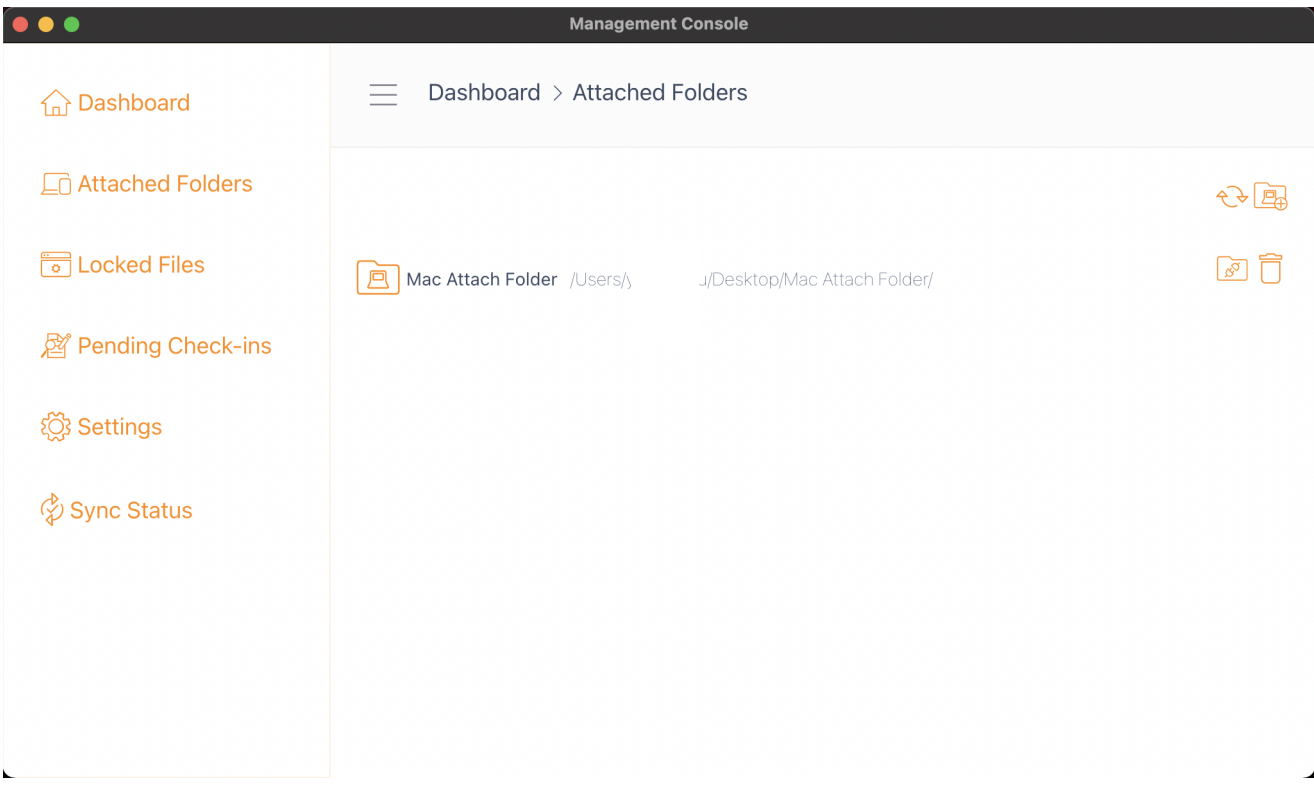

También puede comprobar si la carpeta local está adjunta iniciando sesión en el portal web, donde se mostrará en la vista Explorador de archivos.

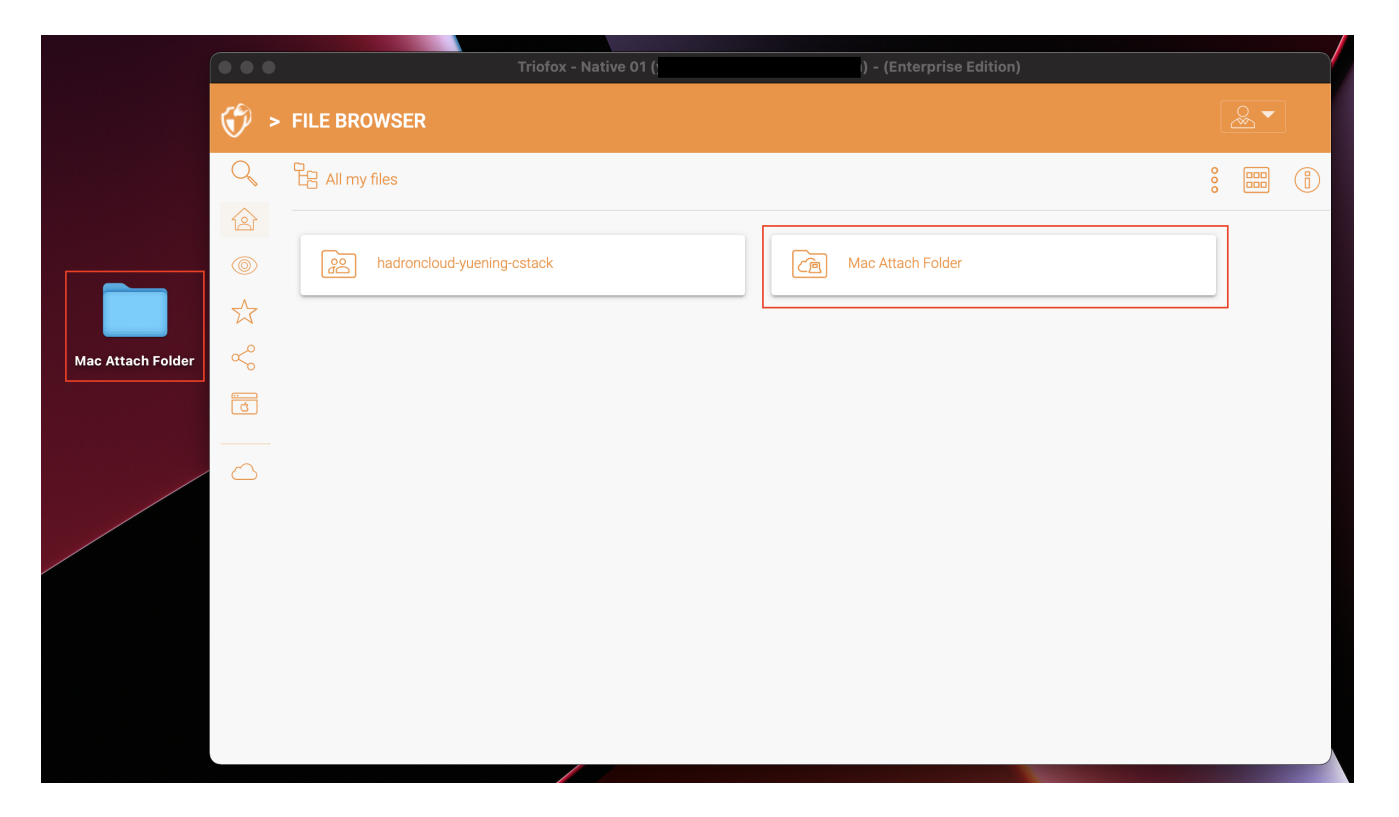

Como se muestra en este ejemplo, la carpeta local llamada "Mac Attach Folder" ahora está sincronizada en la nube.

### <span id="page-26-0"></span>Archivos bloqueados

Si alguno de los archivos se encuentra actualmente en el estado "Bloqueado", se mostrará en esta sección de la Consola de Administración.

<span id="page-26-1"></span>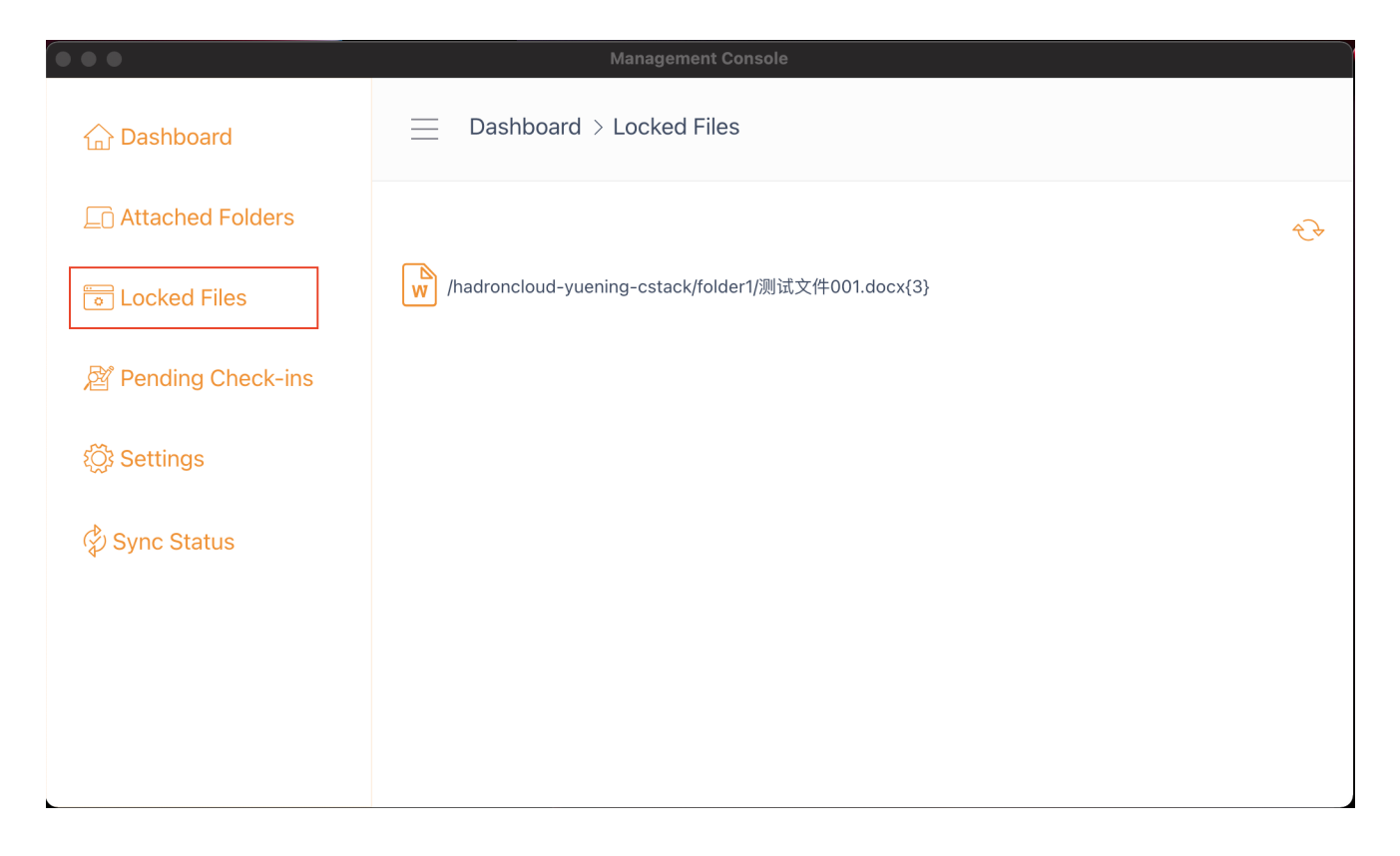

### Pendientes pendientes

Los cheques pendientes son archivos que han sido chequeados manualmente y deben ser chequeados manualmente para subir los cambios realizados y eliminarlos de la vista de los avisos pendientes. Desde aquí, también puedes comprobar (Bloquear) archivos usando el icono en la parte superior derecha (1), y también puede forzar el desbloqueo de estos archivos haciendo clic en el icono de check-in (2) en cada archivo de la lista.

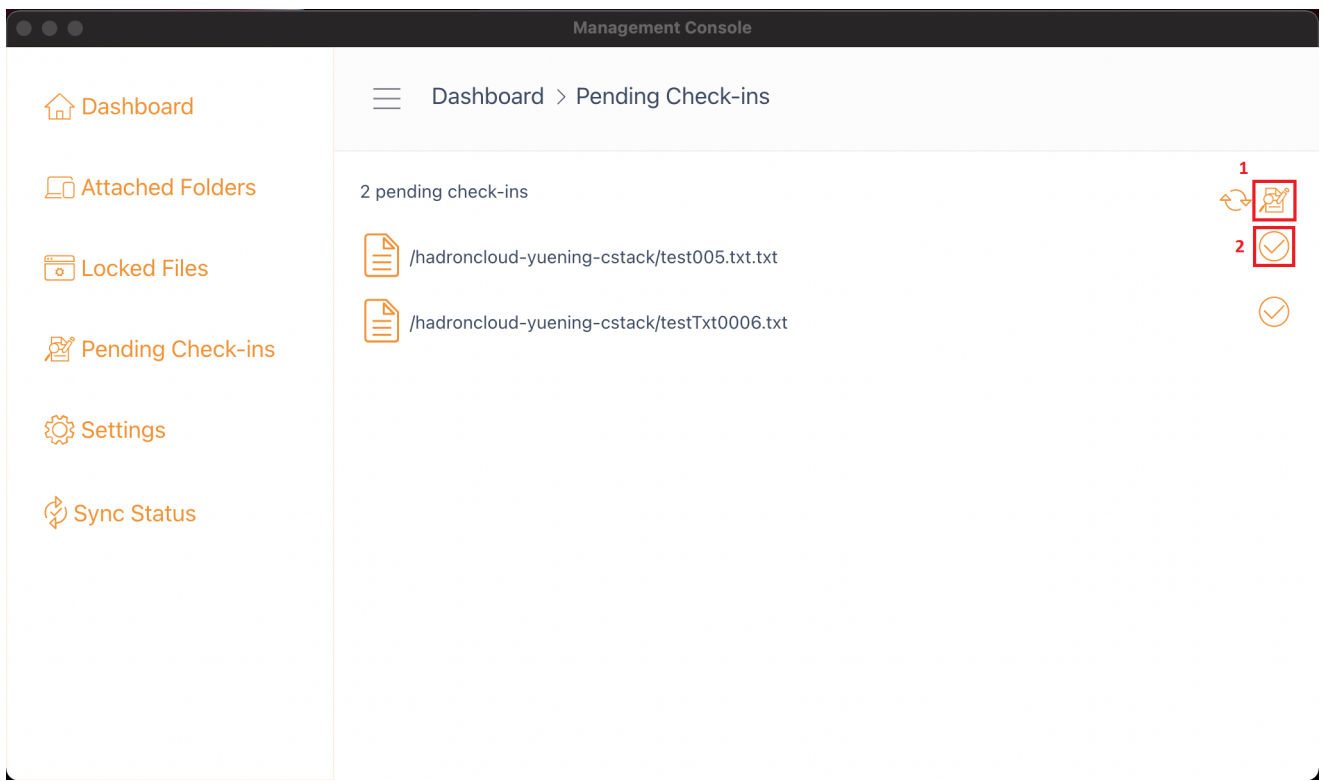

## <span id="page-27-0"></span>Ajustes

Hay muchos ajustes en esta sección. Almacena los diversos ajustes del lado del cliente que se pueden aplicar al dispositivo actual.

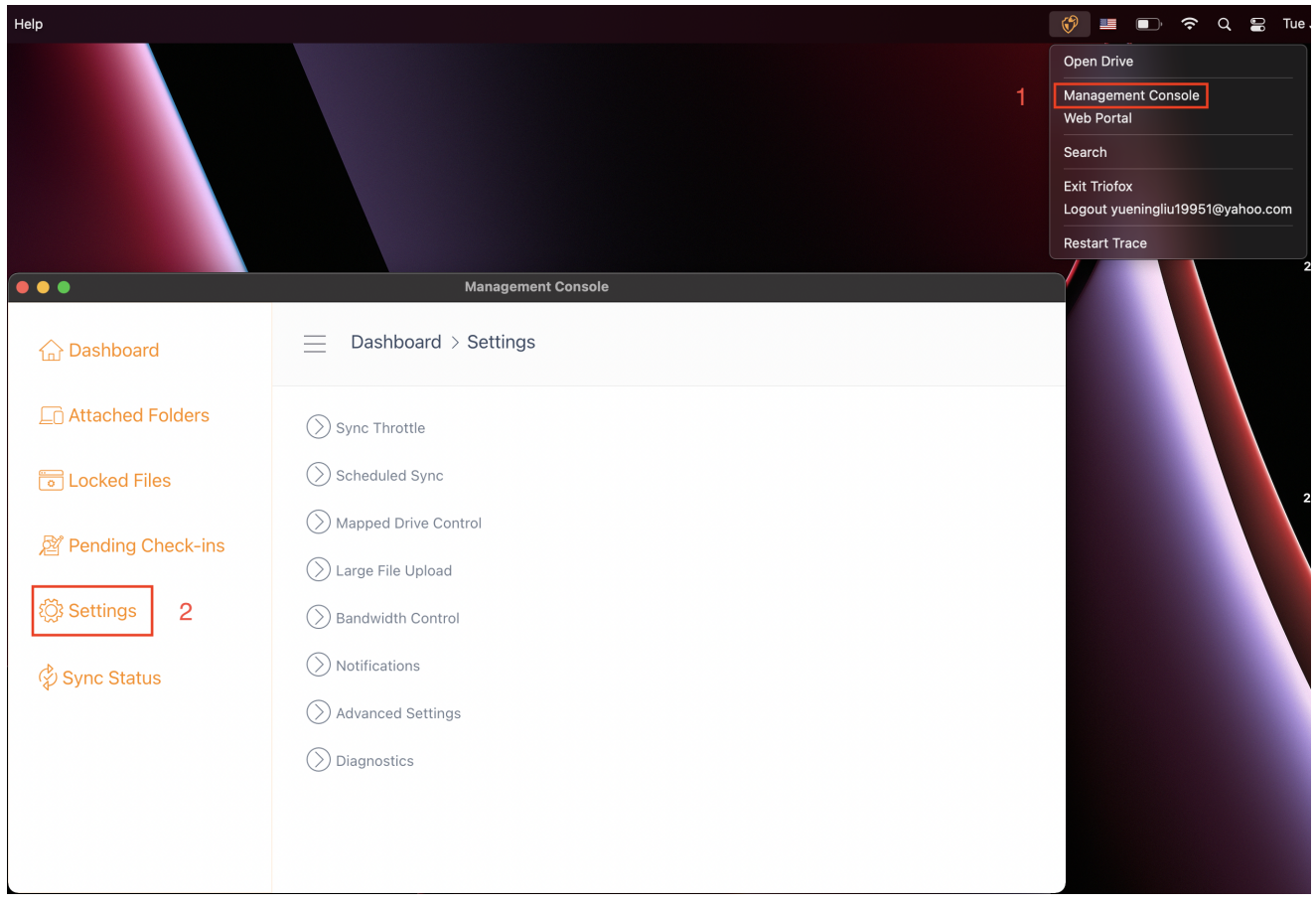

### <span id="page-28-0"></span>Sincronización

False (por defecto) - Si es verdadero, la sincronización y transferencia de archivos seguirá el control del acelerador definido en esta sección.

#### Sync Throttled Upload Bandwidth (KB/s, 0-ilimitado)

0 (por defecto) - La configuración por defecto es ilimitada KB/s, introduzca un número aquí para reducir el ancho de banda consumido al límite establecido.

#### Sync Throttled Download Bandwidth (KB/s, 0-ilimitado)

0 (por defecto) - La configuración por defecto es ilimitada KB/s, introduzca un número aquí para reducir el ancho de banda consumido al límite establecido.

#### Hora de inicio de sincronización de velocidad completa (por defecto 7:00)

7 (por defecto) - Este ajuste representa la hora (24 horas) del día en el que comienza la sincronización de velocidad completa. Normalmente, Full Speed Sync se realiza por la noche cuando el uso de Internet es bajo.

#### Hora de parada de velocidad completa (por defecto 20:00)

20 (por defecto) - Este ajuste representa la hora (24 horas del día) del día en el que se detiene la sincronización de velocidad completa - usualmente la sincronización de velocidad completa es deseada durante la noche cuando el uso de Internet es bajo.

#### Escanea archivos locales y sincroniza a la nube según sea necesario

False (por defecto) - El cliente de escritorio construye una base de datos de estado que describe qué archivos están sincronizados y cuáles no. En el caso de que el cliente de escritorio sea re-visualizado, la información del estado puede perderse. Esta opción permite que los archivos locales sean escaneados y subidos a la nube según sea necesario. Esta es una forma rápida de reconstruir la información del estado si los archivos locales son más precisos que la información en la nube.

#### Escanea archivos en la nube y sincroniza con locales según sea necesario

False (por defecto) - El cliente de escritorio construye una base de datos de estado que describe qué archivos están sincronizados y cuáles no. En el caso de que el cliente de escritorio sea re-visualizado, la información del estado puede perderse. Esta opción permite que los archivos locales sean escaneados y subidos a la nube según sea necesario. Esta es una forma rápida de reconstruir la información de estado si los archivos en la nube son más precisos que los archivos locales.

#### Deshabilita registros de cambios de archivos para archivos dummy (archivos de byte cero)

False (por defecto) - Si esta opción se establece en Verdadero, no se envían notificaciones para archivos de 0 bytes o archivos que hayan recibido una notificación de cambio desde el sistema de archivos pero no han sido cambiados.

#### <span id="page-29-0"></span>Sincronización programada

#### Habilitar sincronización programada

False (por defecto) - En el lado del cliente, además de una unidad mapeada (o un volumen de Mac montado), también hay funcionalidad para las carpetas sincronizadoras. Este ajuste se puede utilizar para controlar cuando debe producirse la sincronización. Por ejemplo, si la empresa tiene un ancho de banda limitado de Internet, se puede evitar la sincronización durante las horas de trabajo para ahorrar ancho de banda.

#### <span id="page-29-1"></span>Control de Drive Mapeado

#### Etiqueta de disco en la nube

Mi Cloud Drive (por defecto) - Esta es la etiqueta de unidad que puedes ver en el Finder.

#### Desactivar el montaje de unidad

False (por defecto) - Si es verdadero, no se montará ningún disco en la nube bajo MacBook para el cliente Mac.

#### <span id="page-30-0"></span>Control de ancho de banda

#### Límite de ancho de banda de descarga (KB/s, 0-ilimitado)

0 (predeterminado) - Esta configuración se establece a ilimitada por defecto. Cambie esta opción para limitar el ancho de banda de descarga al número que especifique en kilobytes.

#### Subir límite de banda (KB/s, 0-ilimitado)

0 (predeterminado) - Esta configuración se establece a ilimitada por defecto. Cambie esta opción para limitar el ancho de banda de carga al número que especifique en kilobytes.

#### número máximo de hilos de transferencia de archivos

5 (por defecto) - Utilice esta opción para restringir el número de hilos utilizados durante la sincronización.

#### <span id="page-30-1"></span>**Notificaciones**

#### Desactivar notificación sin conexión

False (por defecto) - Un sistema que entra en modo sin conexión envía una notificación por defecto. Cambiar a True para ocultar esta notificación.

#### Desactivar notificaciones de cambio de archivo

False (por defecto) - Cuando los archivos son modificados por otras personas o por el mismo usuario pero desde una máquina diferente, se envía una notificación de modificación de archivo. Cambiar esta opción a True para desactivar esta notificación.

#### <span id="page-30-2"></span>Configuración Avanzada

Activar modo de red lenta

False (por defecto) - No hay más información.

#### Subir archivos ocultos

False (por defecto) - cambie esta configuración a True si desea subir archivos ocultos a la nube.

#### Subir archivos del sistema

False (por defecto) - Cambie esta configuración a Verdadero si desea subir archivos del sistema a la nube.

#### <span id="page-31-0"></span>Diagnóstico

#### Mantener registros de seguimiento de auditoría para (días, 0=nunca purgar)

5 (por defecto) - Esta configuración determina cuántos días hay para mantener los registros de auditoría.

#### Nivel de seguimiento (desactivable, errores de registro, advertencias de registro, información de registro, log todo)

Deshabilitado (por defecto) - por defecto el nivel de trazado está deshabilitado. Se puede cambiar a los niveles mostrados.